## **Panasonic**®

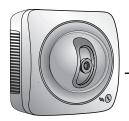

# Operating Instructions Network Camera

## Model No. BB-HCM311A

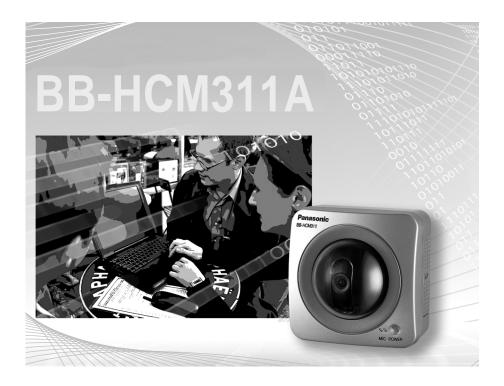

Please read this manual before using and save this manual for future reference.

Panasonic Network Camera Website: http://www.panasonic.com/netcam
for customers in the USA or Puerto Rico

## **Main Features**

#### IPv6<sup>™</sup> Network Camera

Your Panasonic Network Camera supports IPv6 (Internet Protocol Version 6), IPv6 was created to address the additional IP addresses that will be needed as the Internet continues to expand. Since the camera also supports IPv4 that's currently used, it is "dual stack" design will seamlessly operate while IPv6 is phased in. For more information in IPv6 you wish to visit <a href="http://www.ipv6.org/">http://www.ipv6.org/</a>. See page 13 for more information.

#### Audio 2-way Communication<sup>2</sup> (Walkie-talkie Type) (IPv4 Only)

Your Panasonic Network Camera now provides 2-way audio, between the camera and your PC. You will be able to hear the person on camera and respond using a microphone connected to your PC's sound card (customer-provided.) They will hear your response through the amplified speaker (customer-provided) connected to the camera. The audio feature uses a Java™ applet that is installed during the installation procedure.

For example, the camera can be used in the following various locations:

- In the baby's room, to hear if the baby is crying.
- At the front door, to see and hear who is at the door.
- In the children's play room, to see and hear if they are safe.

#### Note

PLEASE NOTE that under certain circumstances, audio/video recording may be PROHIBITED by law. This device should be used only in compliance with all applicable federal, state and local statutes.

## **Better Image Quality**

The CCD sensor and the color night view mode provides better image quality and low light performance.

- The CCD sensor gives you clear image.
- You can monitor live video (Motion JPEG) that refreshes its image 30 frames per second.
- Color night view mode allows you to monitor the camera in low illuminance.

To connect in IPv6, subscribe to the ISP's "IPv4/IPv6 Dual-Stack" or "IPv6 over IPv4 Tunneling" service. The camera does not work in IPv6-only network.

Audio feature does not work on mobile phones. Talk button and Listen button cannot be used simultaneously. In IPv6, the audio feature does not work. It will be supported by the firmware update in the future. In consequence of traffic and network environments, the audio may be delayed or may break up.

#### **Various Camera Control Features**

The camera pans or tilts fast in maximum 80 ° per second. (The previous model: 21 ° per second) You can control the camera at high speed from your PC or mobile phone. Alarm position feature also allows the camera to automatically turn the lens to the alarm position. Additionally, the following control features are available to easily and quickly monitor the camera.

Click to Center ....... When you click a certain point on the camera image, the

point is centered on the image.

**Preset Position** ........ You can register 8 preset positions. When you click each

button, the image switches to its position.

Output Control ........ You can control the external devices (Open or Short to GND) (E.g., turning the light on or ringing a buzzer).

#### SD Memory Card<sup>\*1</sup> Recording

The camera has an SD memory card slot. You can record camera images to the SD memory card. If you enable alarm buffer/transfer, you can record the image at the timing of signal detection of door sensor or light. About 58,000 images (320 x 240 resolution and standard quality) can be recorded to 1 GB SD memory card. If you enable 1-minute interval timer buffer/transfer, you can record the images for about 42 days.

#### **Enhanced Multi-Camera Page**

Multi-Camera page displays up to 4 cameras while supporting each audio 2-way communication. The previous model displays only 4 cameras, but this camera can switch 3 sets of 4 cameras. Additionally, the camera can displays maximum 12 cameras on a page in a static image.

## Supporting Viewnetcam.com service

Viewnetcam.com service allows you to access the camera over the Internet with your favorite domain name (e.g. bob.viewnetcam.com) instead of a global IP address.

## Multi-Language Display

Top page, Single Camera and Multi-Camera page can be displayed inEnglish, French, German, Italian, Spanish, Russian, Simplified Chinese or Japanese. The Setup, Maintenance and Support pages are displayed only in English or Japanese.

SD memory card is sold separately. The camera supports 64 MB, 128 MB, 256 MB, 512 MB or 1 GB SD memory card.

#### How to Use This Documentation

The camera includes the following 2 manual types.

#### Installation/Troubleshooting

Installation/Troubleshooting provides explanations for accessories included with the camera, the initial configuration, and troubleshooting tips. The Installation/Troubleshooting helps you to easily configure the camera.

#### Operating Instructions (This manual)

Operating Instructions explains about operations, settings, features and the cleaning method when using the camera.

#### **Abbreviations**

- UPnP™ is the abbreviation for Universal Plug and Play.
- "Network Camera" is called "Camera" in this Operating Instructions.

#### **Trademarks**

- Adobe, Acrobat and Reader are either registered trademarks or trademarks of Adobe Systems Incorporated in the United States and/or other countries.
- Ethernet is either a registered trademark or a trademark of Xerox Corporation in the United States and/or other countries.
- Microsoft, Windows and ActiveX are either registered trademarks or trademarks of Microsoft Corporation in the United States and/or other countries.
- Pentium is a trademark or registered trademark of Intel Corporation or its subsidiaries in the United States and other countries.
- Java is a trademark or registered trademark of Sun Microsystems, Inc. in the United States and other countries.
- SD mark is a trademark of the SD Card Association.
- Screen shots reprinted with permission from Microsoft Corporation.
- All other trademarks identified herein are the property of their respective owners.

## System Requirements for your PC

Your PC (Personal Computer) and network must meet the following technical specifications for the camera to work properly.

#### For IPv4 Connection

| Item                | Description                                                                                                    |  |
|---------------------|----------------------------------------------------------------------------------------------------|--|
| Operating<br>System | Microsoft® Windows® XP, Microsoft® Windows® 2000<br>Microsoft® Windows® Me, Microsoft® Windows® 98SE                                                                                                    |  |
| CPU                 | <ul> <li>For viewing single camera         Pentium® III (800 MHz or greater is recommended.)     </li> <li>For viewing multiple cameras         Pentium 4 (1.8 GHz or greater is recommended.)     </li> </ul> |  |
| Protocol            | TCP/IP protocol (HTTP, TCP, UDP, IP, DNS, ARP, ICMP)                                                                                                    |  |
| Interface           | 10/100 Mbps network card installed                                                                                                    |  |
| Web Browser         | Internet Explorer 6.0 or later (Not included on the Setup CD-ROM)                                                                                                    |  |
| Audio               | Audio input/output feature (Microphone or speaker) Java 1.4.2_04                                                                                                    |  |

#### For IPv6 Connection

| Item                | Description                                                                                                    |  |
|---------------------|----------------------------------------------------------------------------------------------------|--|
| Operating<br>System | Microsoft® Windows® XP Service Pack 1                                                                                                    |  |
| CPU                 | <ul> <li>For viewing single camera         Pentium III (800 MHz or greater is recommended.)     </li> <li>For viewing multiple cameras         Pentium 4 (1.8 GHz or greater is recommended.)     </li> </ul> |  |
| Protocol            | TCP/IP protocol (HTTP, TCP, UDP, IP, DNS, ICMPv6, NDP)                                                                                                    |  |
| Interface           | 10/100 Mbps network card installed                                                                                                    |  |
| Web Browser         | Internet Explorer 6.0 or later (Not included on the Setup CD-ROM)                                                                                                    |  |

- · Audio feature works only with IPv4 connection.
- See Panasonic Network Camera support website at http://panasonic.co.jp/pcc/products/en/netwkcam/ for the latest information about web browser.

#### **IMPORTANT SAFETY INSTRUCTIONS**

When using this unit, basic safety precautions should always be followed to reduce the risk of fire, electric shock, or personal injury.

- 1. Read and understand all instructions.
- **2.** Keep these instructions.
- Heed all warnings.
- **4.** Follow all instructions.
- **5.** After taking away the sand or the dust on the lens cover, wipe the lens cover with a dry cloth.
- **6.** Do not install near any heat sources such as radiators, heat registers, stoves, or other devices (including amplifiers) that produce heat.
- **7.** Protect the power cord from being walked on or pinched particularly at plugs, convenience receptacles, and the point where they exit from the unit.
- **8.** When you operate the camera, the outlet should be near the camera and easily accessible.
- Only use attachments/accessories such as stand specified by the manufacturer.
- **10.** Do not touch the unit or the AC adaptor during lightning storms.
- **11.** Unplug the unit when unused for long periods of time.
- **12.** Refer all servicing to qualified service personnel. Servicing is required when the unit has been damaged in any way, such as the power cord or plug is damaged, the unit does not operate normally, or has been dropped.
- **13.** The camera is intended for indoor use only. Prolonged exposure to direct sunlight or halogen light may damage CCD sensor.
- **14.** Keep the SD memory card out of reach of children to prevent swallowing.

#### SAVE THESE INSTRUCTIONS

## **Table of Contents**

| 1 (            | Camera Monitoring                                                        | 11 |
|----------------|--------------------------------------------------------------------------|----|
| 1.1            | Accessing the Camera                                                     | 11 |
| 1.1.1          | To Access the Camera in IPv6                                             |    |
| 1.2            | Viewing Single Camera page                                               |    |
| 1.2.1<br>1.2.2 | Auto Centering the Image (Click to Center)                               |    |
| 1.2.3          | Using Operation Bar                                                      |    |
| 1.2.4          | Setting Home Position/Alarm Position/Preset Button                       |    |
| 1.3            | Listening to Camera Audio—Talking to the Camera                          | 26 |
| 1.4            | Viewing Multi-Camera page                                                | 28 |
| 1.5            | Viewing Buffered Image page                                              |    |
| 1.5.1          | Deleting Buffered Images                                                 |    |
| 1.6            | Viewing Still Images on Your Mobile Phone                                | 33 |
| 2 \            | Various Camera Features                                                  | 35 |
| 2.1            | Using Camera Features                                                    | 35 |
| 2.2            | Connecting the Camera to Your IPv4 Network                               | 38 |
| 2.3            | Connecting the Camera to Your IPv6 Network                               | 42 |
| 2.4            | What is IPsec?                                                           | 46 |
| 2.5            | Encrypt the Camera Image in Transport Mode                               | 49 |
| 2.6            | Encrypt the Camera Image in Tunnel Mode                                  | 52 |
| 2.7            | Using UPnP (Universal Plug and Play)                                     | 56 |
| 2.8            | Registering with the Viewnetcam.com service                              | 58 |
| 2.9            | Setting Date and Time                                                    | 60 |
| 2.10           | Changing Camera Settings                                                 | 62 |
| 2.11           | Adjusting Audio                                                          |    |
| 2.12           | Changing Authentication Setting and Administrator User Name and Password |    |
| 2.13           | Logging in to the Camera                                                 | 71 |
| 2.14           | Creating, Modifying or Deleting General Users                            | 72 |
| 2.15           | Changing Initial Settings on the Single Camera page or the M Camera page |    |

| 2.16                                                                                               | Configuring Multiple Cameras                                                                                                    | 76                                  |  |
|----------------------------------------------------------------------------------------------------|----------------------------------------------------------------------------------------------------|-------------------------------------|--|
| 2.17                                                                                               | Format the SD memory card                                                                                                    | 78                                  |  |
| 2.18                                                                                               | Stop the SD Memory Recording                                                                                                    |                                     |  |
| 2.19                                                                                               | Buffering or Transferring Images by Timer                                                                                                    | 80                                  |  |
| 2.20                                                                                               | Buffering or Transferring Images by Alarm Signal                                                                                                    | 89                                  |  |
| 2.21                                                                                               | Transfer the Camera Image in Transport Mode                                                                                                    | 100                                 |  |
| 2.22                                                                                               | Transfer the Camera Image in Tunnel Mode                                                                                                    | 101                                 |  |
| 2.23                                                                                               | Specifying Operation Time                                                                                                    | 102                                 |  |
| 2.24                                                                                               | Controlling External Output Terminal                                                                                                    | 104                                 |  |
| 2.25                                                                                               | Changing Indicator Display                                                                                                    | 105                                 |  |
| 3 (                                                                                                | Camera Maintenance                                                                                                    | 106                                 |  |
| 3.1<br>3.1.1<br>3.1.2<br>3.1.3<br>3.1.4<br>3.1.5<br>3.1.6<br>3.2<br>3.2.1<br>3.2.2<br>3.2.3<br>3.3 | Maintenance page Confirming the Status Restarting the Camera Updating the Camera Firmware Creating Configuration File Loading Settings from a Configuration File Resetting the Camera to Factory Default Support page Seeing Help page Seeing Product Information Seeing Support Information External I/O | 106 107 108 111 112 113 114 114 114 |  |
| 3.4                                                                                                | FACTORY DEFAULT RESET Button                                                                                                    | 118                                 |  |
| 3.5                                                                                                | Default Setting List                                                                                                    | 119                                 |  |
| 3.6<br>3.6.1<br>3.7                                                                                | Cleaning the Main Unit                                                                                                    | 127                                 |  |
| 3.8                                                                                                | Using Setup Program                                                                                                    | 129                                 |  |
| 3.9<br>3.9.1<br>3.9.2<br>3.9.3<br>3.10                                                             | Setting Your PC Setting the Proxy Server Settings on Web Browser Setting UPnP to Display Camera Shortcut in My Network Places Setting the Internet Temporary File Setting on Web Browser ASCII Character Table                                                                                            | 132<br>135<br>135                   |  |
| 3.11                                                                                               | File Size and Number of Buffered Images                                                                                                    | 137                                 |  |

#### Operating Instructions

| Index143 |  |  |  |
|----------|--|--|--|
| 139      |  |  |  |
| d. 138   |  |  |  |
|          |  |  |  |

## 1 Camera Monitoring

## 1.1 Accessing the Camera

- 1. Start up the web browser on your PC.
- 2. Enter "<a href="http://IPv4 Address (or URL):Port Number" on the address bar, and press [Enter] on the keyboard.</a>
  - When port number is 80 (default), you do not need to enter port number.
     See page 40 for details about port number.
  - For IPv6 connection, see page 13 and page 14, and prepare the requirements. Enter the "<a href="http://(IPv6-registered URL):Port Number">http://(IPv6-registered URL):Port Number</a> on the address bar.
  - If the camera image is not displayed, see page 45 and page 46 of the Installation/Troubleshooting.
  - E.g. http://192.168.0.253:50000 (in IPv4) http://XXXXX.viewnetcam.com:50000 (in IPv6)
- 3. The Enter Network Password window is displayed, and enter the user name and password that were set, and click [OK].

#### <u>Note</u>

When [Permit access from guest users] is set on the Security: Administrator page, authentication window will not be displayed.

**4.** Click the following tabs to display each page.

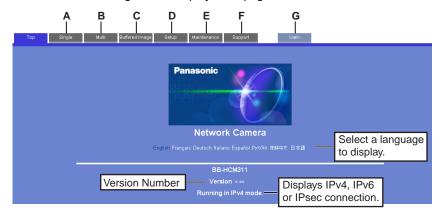

A To Single Camera page (page 15)

C To Buffered Image page (page 30)

E To Maintenance page (page 106)

**G** To log in to the camera (page 71)

B To Multi-Camera page (page 28)

**D** To Setup page (page 35)

**F** To Support page (page 114)

- When users other than an administrator are accessing the camera, [Setup] and [Maintenance] tab will not be displayed. Additionally, When [Do not permit access from guest users] is set on the Security: Administrator page, [Login] tab will not be displayed.
- If [View Multi-Camera page] or [View Buffered Image page] is not permitted on the General User page, [Multi-Camera] and [Buffered Image] tab will not be displayed.
- **5.** Close the web browser.

#### 1.1.1 To Access the Camera in IPv6

You need to prepare the followings to access the camera in IPv6.

PC Requirements

**Operating System:** Windows XP Service Pack 1 **Web Browser:** Internet Explorer 6.0 or later

A IPv6 Router

An IPv6 Connection Service

To connect in IPv6, subscribe to the ISP's "IPv4/IPv6 Dual-Stack" or "IPv6 over IPv4 Tunneling" service. The camera does not work in IPv6-only network.

#### **IPv6 Domain Name Service**

In Windows XP, you cannot access the camera entering IP address on the web browser. You need to enter IPv6 URL registered in the domain name service. We recommend Viewnetcam.com service (see page 27 of the Installation/Troubleshooting) as a domain name service. Ask your ISP about other IPv6 domain name service.

#### What is IPv6?

- IPv6 is short for "Internet Protocol Version 6".
- IPv6 was created to address the additional IP addresses that will be needed as the Internet continues to expand.
- IPv6 is expected to gradually replace IPv4, with the 2 coexisting for a number of years during a transition period.
- Though most ISPs (Internet Service Providers) do not yet support IPv6, many local networks already use it. When your ISP supports IPv6, your Panasonic Network Camera will be ready!
- For more information you wish to visit http://www.ipv6.org/.

## Setting up the IPv6 Router, your PC, and the Camera

#### Setting up the IPv6 Router

Set up the router as you subscribe to the IPv6 service. If the access from WAN side is disabled on the router, enable the TCP packets from WAN side in the packet filtering. See the Panasonic Network Camera support website at <a href="http://panasonic.co.jp/pcc/products/en/netwkcam/">http://panasonic.co.jp/pcc/products/en/netwkcam/</a> for information about the recommeded routers.

#### Setting up your PC

- 1. Click [Start]→[All Programs]→[Accessories]→[Command Prompt].
  - Command Prompt window is displayed.
- 2. Enter "ipv6 install".
  - "Succeeded" is displayed.

#### Note

If Windows XP Service Pack 1 is not installed, "Succeeded" will not be displayed. Install it on your PC.

- 3. Enter "ipv6 if".
  - If the IPv6 address is properly assigned to your PC, IPv6 address will be displayed on the window.

#### **Setting up the Camera**

Usually, IPv6 address is automatically assigned. If you assign a static IPv6 address, see page 42. To access the camera in IPv6, you need to subscribe to the domain name service such as Viewnetcam.com, and register the URL.

## **Confirming that You Can Access the Camera**

Confirm that the image is properly displayed (see page 11).

## 1.2 Viewing Single Camera page

- **1.** Access the camera (see page 11).
  - The Top page is displayed.
- 2. Click the [Single] tab at the top of the page.
  - When Security Warning window is displayed, click [Yes] (see page 16).
  - When Warning Security window is displayed, click [Always] (see page 17).

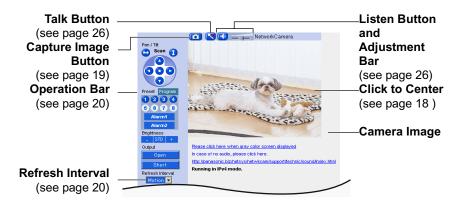

#### 3. Close the web browser.

- Refresh interval is [Motion] by default. You can change it on the operation bar (see page 20).
- Refresh interval may change depending on the network condition, PC performance and what object you view. SD memory recording or IPsec will also slow refresh interval.
- When displaying video (Motion JPEG), the camera allows up to 30 simultaneous accesses. When trying more than 30 accesses, the 31st user will see a gray screen. (Maximum 30 accesses for a Buffered Image page too.)
- When the pan/tilt reaches the end of lower right or lower left, a part of the camera body may be displayed. This is not a problem.
- To reduce the data traffic, the video can be automatically changed to refreshing still images on the General User page (see page 72).
- To display the Single Camera page directly, add it to the [Favorites] on the web browser.
- When you view a dark image, enable the color night view mode on the Camera Setup page (see page 62). The image will be brighter, but the refresh interval may slow down and image quality may decrease.

## **Security Warning window**

To view a video (Motion JPEG), ActiveX® Controls must be installed. When trying to display a video for the first time, Security Warning window will be displayed. When using Windows 2000 or Windows XP, log in as an administrator to install it.

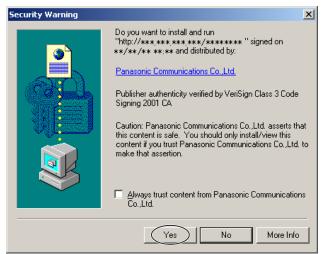

## If you cannot install ActiveX Controls or you cannot see the video in the Internet Explorer

- Click [Tools]→[Internet Options]→[Security] tab and click [Custom level] on the web browser.
  - (1) Check "Prompt" in "Download signed ActiveX Controls".
  - (2) Check "Enable" in "Run ActiveX Controls and plug-ins".
- ActiveX Controls can be installed from the file on the Setup CD-ROM.
  - (1) Restart the PC.
  - (2) Confirm that Internet Explorer is closed.
  - (3) Double-click"ocx\ActiveXInst.exe" on the Setup CD-ROM.

- Video may not be displayed quickly. Wait for a while.
- If you use a proxy server, set the web browser not to access the proxy server (see page 132).
- In some corporate network environments a firewall may be used for security purposes. It is possible that this may prevent motion video from being displayed. In this situation we suggest:
  - Contact your network administrator.
  - Try using regularly refreshed images.

## Warning - Security window

To listen to the audio, you need to download the audio applet. Click [Always] on the following window.

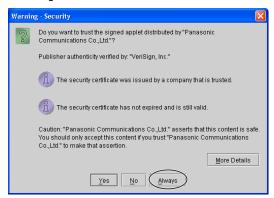

#### Note

See Panasonic Network Camera support website at http://panasonic.co.jp/pcc/products/en/netwkcam/ for the latest information about camera firmware and Java.

#### **Java Authentication window**

Enter user name and password, and click [Yes].

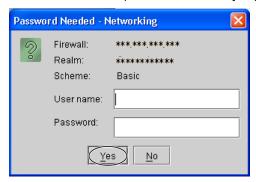

## 1.2.1 Auto Centering the Image (Click to Center)

Using your mouse, click any portion of the camera image. As long as it is within the pan/tilt range of the camera, the image will automatically move to place the selected point in the center of the screen.

**1.** Move the cursor to the desired point.

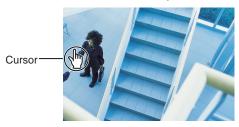

#### 2. Click it.

- The clicked point is centered.
- See page 21 for the pan/tilt operation.

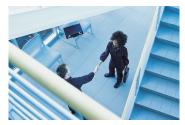

- When End Display appears on the operation bar, Click to Center does not work beyond the pan/tilt end (see page 20).
- The clicked position may slightly miss the center depending on the lens direction.
- If Click to Center is not premitted on the General User page (see page 72),
   Click to Center does not work.

## 1.2.2 Capturing a Still Image

A still image can be saved on your PC.

- 1. Operate pan/tilt and select a resolution to display an image.
- 2. Click the capture image button.

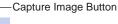

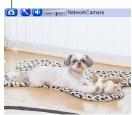

- The camera image opens in another window.
- **3.** Right-click the image, and select [Save Picture As...].

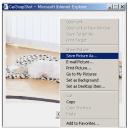

- Save as dialog box is displayed.
- 4. Specify the location, and click [Save].
  - Camera image is saved at that location.
- 5. Click [Close].

## 1.2.3 Using Operation Bar

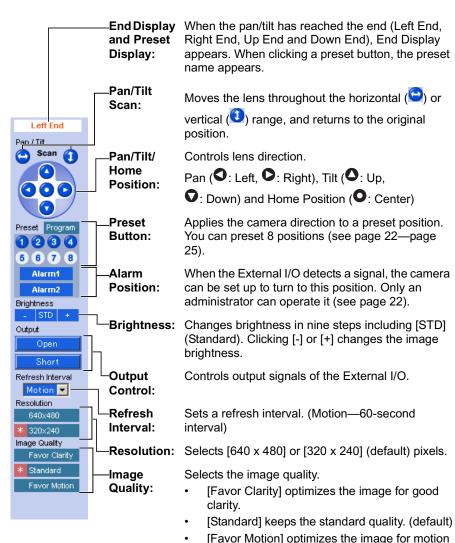

#### Note

When the camera image is not displayed correctly, click [Refresh] at the tool bar on the web browser. The image will be refreshed.

display.

### **Pan/Tilt Operation**

Pan/tilt scan buttons automatically move the lens horizontally from -60 ° to +60 ° and vertically from -45 ° to +20 ° and return the lens to the original position. Each pan/tilt arrow moves the lens Up, Down, Right or Left, and the home position button moves it to the home position.

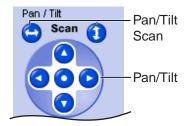

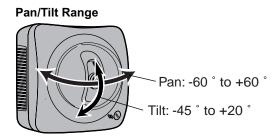

#### **Note**

When the pan/tilt reaches the end of lower right or lower left, a part of the camera body may be displayed. This is not a problem.

## 1.2.4 Setting Home Position/Alarm Position/Preset Button

## **Registering Home Position/Alarm Position**

A home position or 2 alarm positions can be registered. When restarted, the camera takes a home position. If the Lens Position When Triggered setting is set (see page 91), the camera takes a alarm position after the External I/O detects a signal. See page 116 for the External I/O.

- 1. Click [Program].
  - [Program] switches to [Cancel].
     Click [Cancel] to quit without saving changes.
- **2.** Pan and tilt the camera to a desired position.
- **3.** Click the home position button or the alarm position button.
- **4.** Click [Save] to register, or click [Back] and [Cancel] to cancel.
  - If "Success!" is displayed, click [Back].

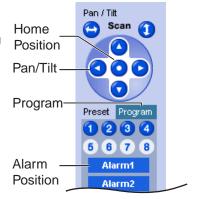

### **Registering a Preset Button**

8 camera positions can be stored as presets. By default, the preset buttons (1—4) are registered 1: Upper Left, 2: Upper Right, 3: Lower Left and 4: Lower Right. These buttons can be changed (see page 25).

- · Registered buttons are shown in blue.
- Unregistered buttons are shown in white.
- 1. Click [Program].
  - [Program] switches to [Cancel].
     Click [Cancel] to quit without saving changes.
- **2.** Pan and tilt the camera to a desired position.
- Click a preset button (1—8) to register.E.g.: Setting "Middle" for the preset 5.
- **4.** Enter the preset name.
  - Maximum 15 characters.
  - Enter ASCII characters (see page 136) or characters in each language. But [Space], ["], [], [&], [<] and [>] are not available.
- **5.** Click [Save] to register, or click [Back] and [Cancel] to cancel.
  - If "Success!" is displayed, click [Back].

#### Notes

- When registering preset buttons, the camera also saves brightness and white balance settings.
- Only an administrator can register preset buttons.

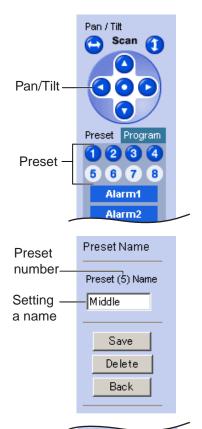

Preset

The button turns blue.

Program

## Viewing the Image

- **1.** Click the home position, alarm position or registered preset button.
  - The camera takes each position, and the image is displayed.

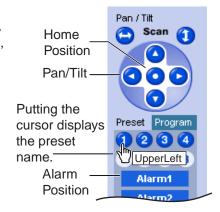

## **Changing or Deleting the Settings**

- 1. Click [Program].
  - [Program] switches to [Cancel].
     Click [Cancel] to quit without saving changes.
- **2.** Pan and tilt the camera to a desired position.
- **3.** Click the home position, alarm position or a preset button (1—8).
- **4.** Click [Save] after setting the preset name or click [Delete].
  - If you quit to change or delete settings, click [Back], and then [Cancel].
  - If "Success!" is displayed, click [Back].

#### **Note**

The home position or the alarm position cannot be deleted, and these position names cannot be changed either.

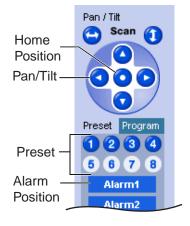

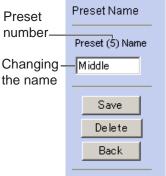

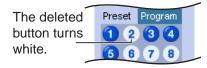

#### 1.3 Listening to Camera Audio—Talking to the Camera

The audio feature does not work in IPv6. Use the audio feature in IPv4 connection.

- **1.** Access the camera (see page 11).
  - The Top page is displayed.
- 2. Click the [Single] tab at the top of the page.
- 3. The audio control bar is displayed at the top of the screen. Listening or Talking is selected using the 2 icons. For general users, the feature must be enabled. otherwise it will not be displayed.

#### Audio Feature

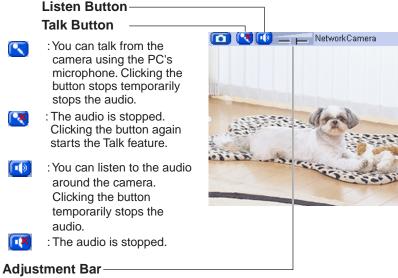

(Volume adjustment only for listening)

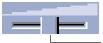

This slider adjusts the volume. To the right side, the volume is larger. To the left side, the volume is smaller.

#### **Notes**

Talk button and Listen button cannot be used simultaneously. Talk feature is stopped during listening. Talk feature can be used only for a user. Listen feature can be used for maximum 10 users. If the audio is interrupted, reduce the max. bandwidth (see page 38 and page 42). In this case, the number of users for listening are reduced.

- Audio features such as camera microphone sensitivity and mute during pan/ tilt can be set up on the Audio page (see page 66).
- If you are running other applications or opening multiple windows, the audio may be interrupted or delayed.
- When the image is refreshed during any operation such as preset registration or a web browser refresh, the volume is reset to the default (midrange) position. Audio that was muted is enabled.
- The audio may be interrupted due to your PC's performance or network environment. Reduce the max. bandwidth (see page 38 and page 42).
- If the camera is accessed while the PC user visits other websites, the active microphone may pick up audio from the PC's speakers. Be careful with it.
- If you cannot listen to the audio or talk from your PC, see 2.5 Audio Problems in the Troubleshooting section of the Installation/Troubleshooting.
- Excessive length or poor quality microphone cable can cause a degradation in audio quality.
- To talk to the camera from your PC, an external amplified speaker such as the Panasonic RP-SPT70 or equivalent (customer-provided) must be connected to the camera. The speaker connects to the camera with a stereo audio cable similar to that used by your PC. Though the connector is stereo, the audio is not.

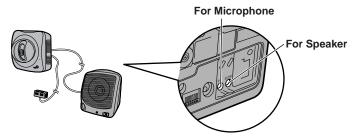

 The external microphone input terminal does not correspond to an line level. Audio may be distorted when the line level is input. Audio distortion will be solved if you insert the following circuits. Under no circumstance should high level audio, such as from a speaker, be connected to this input terminal. Doing so is likely to damage the camera.

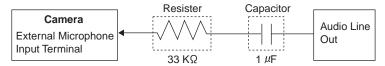

## 1.4 Viewing Multi-Camera page

To view multiple cameras on the Multi-Camera page, you need to configure each camera on the Multi-Camera Setup page (see page 76).

- **1.** Access the camera (see page 11).
  - The Top page is displayed.
- Click the [Multi] tab at the top of the page.

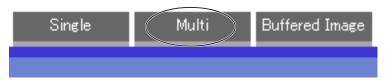

Multi-Camera page can display up to 12 camera images.

#### Capture Image Button (see page 19)

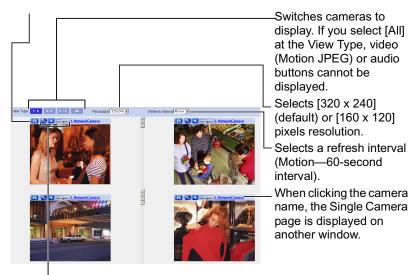

Audio Buttons (see page 26)

Close the web browser.

- When selecting [All] at the View Type, all images are displayed in 160 x 120 pixels resolution.
- 640 x 480 pixels image cannot be displayed on the Multi-Camera page.

- When viewing video (Motion JPEG), we recommend using an Ethernet<sup>®</sup> switching hub instead of the repeater hub to prevent degradation in video display.
- Due to the network congestion or the number of accesses, the refresh interval may slow down.
- When the refresh interval is slow, restrict the bandwidth on the Network page (see page 41 and page 45). The refresh interval may be improved.
- To reduce the data traffic, the video can be automatically changed to refreshing still images on the General User page (see page 72).
- When viewing 4 cameras on the Multi-Camera page, you may need 3 to 4 Mbps bandwidth. If the bandwidth is not enough, the refresh interval may slow down.

## When the image is not displayed on the Multi-Camera page

- Confirm that the Internet IP address is specified for each camera and that each camera is connected to the Internet. For Internet access, local IP addresses (192.168.xxx.xxx) cannot be used.
- Confirm the settings on the Multi-Camera Setup page (see page 76).
- Confirm that the web browser is not accessing the proxy server (see page 132).

## When setting [Do not permit access from guest users] on the Security: Administrator page

- An authentication window is displayed in camera access. Enter the administrator's or the general user's user name and password.
- When you view the images on the Multi-Camera page, all authentication windows of the configured cameras are displayed. Enter the administrator's or the general user's user name and password registered for each camera.

## 1.5 Viewing Buffered Image page

To buffer the images on the internal memory, you need to set up image transfer settings (see page 80 or page 89). You can view buffered images on this Buffered Image page.

- 1. Access the camera (see page 11).
  - The Top page is displayed.
- 2. Click the [Buffered Image] tab at the top of the page.

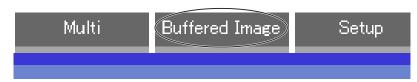

3. Click the trigger number.

The trigger number is displayed (see page 80 or page 89).

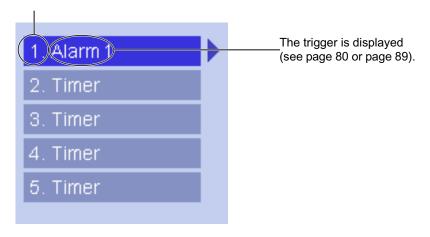

#### 4. Display images clicking buttons below.

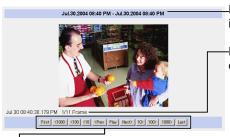

Date and time of the day when the images were buffered are displayed.

-Date, time and frame number are displayed.

#### [Play]:

The buffered images are displayed continuously.

#### [<Prev] or [Next>]:

The previous or next image is displayed.

### [<First], [<1000], [<100], [<10] or [10>], [100>], [1000>], [Last]:

First, 10th, 100th, 1000th image before or last, 10th, 100th, 1000th image after of the displayed image appears.

- Date, Time and frame number are not displayed in play mode.
- A still image can be saved on the Buffered Image page, if you are not playing images on it. Put the cursor on the image, and right-click it. Then select [Save Picture As...].
- Maximum number of buffered images change depending on resolution, image quality and what object the camera buffers. At the 320 x 240 pixels resolution and the standard quality, the camera buffers about 125 frames.
   (If 3 triggers are enabled [maximum 5 triggers], the internal memory or the SD memory card capacity is divided into 3 sections. In this case, each trigger can buffer about 40 images.) See page 137 for the internal memory capacity. See page 138 for the SD memory card capacity.

## 1.5.1 Deleting Buffered Images

If you intend to delete images for each transfer condition, click [Delete Buffered Images] on the Image Buffer/Transfer page (see page 80 or page 89).

- If you click [Save] on the Image Buffer/Transfer page, all buffered images on the SD memory card are deleted.
- If you are buffering images on the internal memory, the following operations also delete all buffered images.
  - · Turning off the camera.
  - Saving the Date and Time page.
  - Restarting, updating firmware or resetting the camera to factory default.

## 1.6 Viewing Still Images on Your Mobile Phone

You can view still images over the Internet from a compatible mobile phone. Enter "<a href="http://IP address (or URL):Port Number/Mobile">http://IP address (or URL):Port Number/Mobile</a>" on a mobile phone and press [OK].

- When the port number is set to 80 (default), it is not required.
- E.g. http://202.208.167.XXX:50000/Mobile (or XXXXX.viewnetcam.com:50000/Mobile)
- The camera must be allowed the Internet access for mobile phone access.
- When an authentication window is displayed, enter the administrator's or the general user's user name and password.
- A still image is displayed. (Video [Motion JPEG] cannot be displayed.)

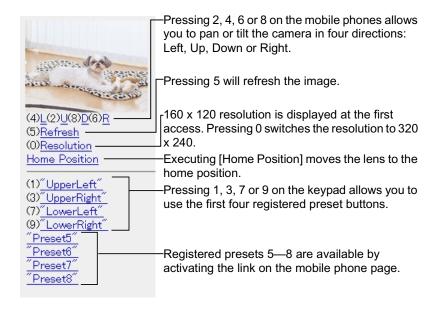

- Audio feature does not work on mobile phones.
- If the features are not permitted on the General User page, the buttons related with the features are not displayed.

- If the image is not displayed properly, try the following 2 URLs.
  - http:// IP address(or URL):Port Number/MobileH for HTML. (or XXXXX.viewnetcam.com:50000/MobileH)
  - http:// IP address(or URL):Port Number/MobileX for XHTML. (or XXXXX.viewnetcam.com:50000/MobileX)
- If the general users are not permitted in some features on the General User page (see page 72), the users do not see some kinds of buttons.
- When pan/tilt reaches the end, the keypad number and character disappear.
   E.g.: The pan reaches the left end.

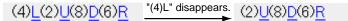

- Some mobile phones are not compatible with Panasonic Network Cameras.
   Some phones may allow viewing only on port 80, and some may not support password authentication. See the Panasonic Network Camera support website at <a href="http://panasonic.co.jp/pcc/products/en/netwkcam/">http://panasonic.co.jp/pcc/products/en/netwkcam/</a> for a mobile phone model list, and the compatibility level which has been verified with the Panasonic Network Camera.
- Some mobile phones display images not at the specified resolution but at a decreased size.

## 2 Various Camera Features

## 2.1 Using Camera Features

- Access the camera (see page 11).
  - The Top page is displayed.

- When [Permit access from guest users] is set on the Security:
   Administrator page, click [login] button and log in as an administrator.
- When users other than an administrator are accessing the camera, the [Setup] and [Maintenance] tabs are not displayed.
- If [View Multi-Camera page] or [View Buffered Image page] is not permitted on the General User page, [Multi-Camera] and [Buffered Image] tab will not be displayed.
- 2. Click [Setup] tab at the top of the page.

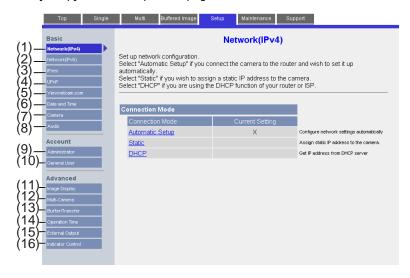

| Basic    |                            |                                                                                                    |  |  |
|----------|----------------------------|----------------------------------------------------------------------------------------------------|--|--|
| (1)      | Network (IPv4)             | Configures the IPv4 network settings to connect the camera to the network (see page 38).                                                    |  |  |
| (2)      | Network (IPv6)             | Configures the IPv6 network settings to connect the camera to the network (see page 42).                                                    |  |  |
| (3)      | IPsec                      | Enables IPsec (Transport or Tunnel mode) (see page 46).                                                                                     |  |  |
| (4)      | UPnP                       | Enables automatic port forwarding or shortcut to the camera (see page 56).                                                                  |  |  |
| (5)      | Viewnetcam.<br>com         | Registers with the Viewnetcam.com service (see page 58).                                                                                    |  |  |
| (6)      | Date and Time              | Sets the date and time, automatic time adjustment and adjust clock for daylight saving time settings (see page 60).                         |  |  |
| (7)      | Camera                     | Sets camera name, white balance, pan/tilt range, return to specified position and color night view settings (see page 62).                  |  |  |
| (8)      | Audio                      | Sets output, volume, PC audio input timeout, input, camera microphone sensitivity and mute during pan/tilt settings (see page 66).          |  |  |
| Acco     | ount                       |                                                                                                    |  |  |
| (9)      | Administrator*1            | Sets authentication setting and administrator security (user name and password) (see page 68).                                              |  |  |
| (10)     | General User <sup>11</sup> | Sets general user security (user name and password) and general user's access level (see page 72).                                          |  |  |
| Advanced |                            |                                                                                                    |  |  |
| (11)     | Image Display              | Sets resolution, image quality and refresh interval of Single Camera and Multi-Camera page, time stamp setting, and language (see page 74). |  |  |
| (12)     | Multi-Camera <sup>⊷</sup>  | Sets the camera IP address or host name, camera name on<br>the Multi-Camera page (maximum 12 cameras) (see page<br>76).                     |  |  |

If you change [Administrator], [General User], or [Multi-Camera Setup page] settings, changes will not be applied to the video (Motion JPEG) viewers. Restart the camera to make changes applied to all video viewers.

(13) Buffer/Transfer Sets image buffer or transfer by timer or alarm. (see page 80 or page 89).

(14) Operation Time Sets time period to display camera images (see page 102).

(15) External Sets the digital output terminal of the External I/O (see page 0utput 104).

(16) Indicator Sets indicator display (see page 105).

# 2.2 Connecting the Camera to Your IPv4 Network

The Network page offers three options to configure the camera in IPv4.

- [Automatic Setup] automatically assigns an unused IP address to the camera, and uses UPnP (Universal Plug and Play) to configure your router.
- [Static] allows the user to use a specific IP address.
- [DHCP] is offered for ISPs who require this option.
- 1. Click [Network (IPv4)] on the Setup page.
- Click a connection mode.

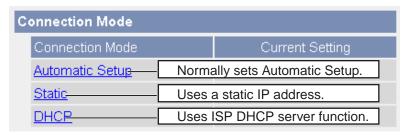

- Each page is displayed (see page 38—page 39).
- 3. Enter each parameter in the proper data field.

#### **Automatic Setup**

The camera automatically obtains the network settings (subnet mask, default gateway and DNS server address) utilizing a DHCP feature on the router. The camera also automatically searches the unused IP address on your network. If you select [Yes] at the Allow Access from the Internet, the camera automatically enables port forwarding by using UPnP. In this case, the camera automatically searches the unused port number on your network in the order from 50000 to 50050.

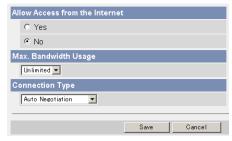

 Clicking [Cancel] takes you back to the previous page without saving changes.

### **DHCP Setup**

#### Static Setup

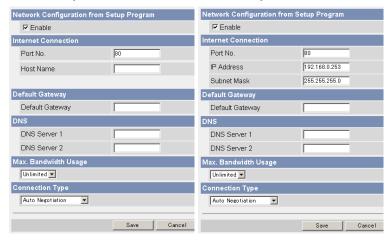

- Clicking [Cancel] takes you back to the previous page without saving changes.
- 4. Click [Save] when finished.
  - New settings are saved.
  - When finished, the following page is displayed.

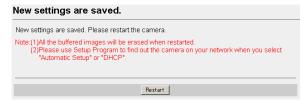

### **Note**

The current network settings are shown on the Status page in the Maintenance section (see page 107).

- 5. Click [Restart].
  - The camera restarts, and the Top page is displayed.

### **Note**

When you do not know the camera IP address while setting [Automatic Setup] or [DHCP Setup], you can search it by using the Setup Program (see page 129).

| Setting                                                                | Description                                                                                                    |  |  |
|------------------------------------------------------------------------|----------------------------------------------------------------------------------------------------|--|--|
| Allow Access from<br>the Internet<br>(Automatic Setup<br>Only)         | Allow Access from the Internet setting automatically configures the router's Port Forwarding setting (some routers call it "Address Translation", "Static IP Masquerade", "Virtual Server" or "Port Mapping"). To enable Internet access to the camera, check [Yes]. In this case, the camera automatically searches the unused port number on your network in the order from 50000 to 50050. To disable Internet access to the camera, check [No].                                                                                                    |  |  |
| Network<br>Configuration from<br>Setup Program<br>(Static/DHCP Only)   | If you prohibit the Setup Program from changing the network settings, clear the check box.                                                                                                    |  |  |
| Port Number<br>(Static/DHCP Only)                                      | <ul> <li>The port number is 80 by default. When you use multiple cameras with a router on your network, each camera must be assigned its own port number (see page 29 "1.10 Connecting the Camera to a Router Not Supporting UPnP (IPv4 Only)" in the Installation/Troubleshooting).</li> <li>Do not set the following port numbers. E.g., FTP: 20 and 21, Telnet: 23, SMTP: 25, DNS: 53, POP3: 110, HTTPS: 443, ICQ: 4000 and IRC: 6661—6667.</li> <li>Enter only the number (1—65535).</li> <li>Some ISPs do not allow you to use port 80. Ask your ISP or network administrator about the accessible port number over the Internet.</li> </ul> |  |  |
| <ul><li>IP address</li><li>Subnet Mask</li><li>(Static Only)</li></ul> | <ul> <li>If your ISP or network administrator specifies the IP address and subnet mask, enter them in each data field.</li> <li>If you use the camera on the LAN, set the IP address in the same class as your PC (see page 128).</li> <li>Set 4 digits (0—255) and 3 periods such as "192.168.0.253". But "0.0.0.0" and "255.255.255.255" are not available.</li> </ul>                                                                                                    |  |  |
| Host Name<br>(DHCP Only)                                               | <ul> <li>If your ISP uses the DHCP function which automatically assigns the IP address to the camera, enter the ISP-assigned host name. (Host name may be used as an authentication.)</li> <li>Enter ASCII characters for the host name (see page 136). But [Space], ["], [], [&amp;], [&lt;] and [&gt;] are not available.</li> </ul>                                                                                                    |  |  |

| Setting                                             | Description                                                                                                    |  |
|-----------------------------------------------------|----------------------------------------------------------------------------------------------------|--|
| Default Gateway <sup>-1</sup><br>(Static/DHCP Only) | If you have the assigned Default Gateway address by your ISP or network administrator, enter it in this data field. Set 4 digits (0—255) and 3 periods such as "192.168.0.253". But "0.0.0.0" and "255.255.255.255" are not available.                                                                                                    |  |
| DNS Server<br>Address*1<br>(Static/DHCP Only)       | <ul> <li>DNS server address is required in the following conditions.</li> <li>Transferring camera images by E-mail or FTP</li> <li>Setting cameras by their host names on the Multi-Camera Setup page</li> <li>Using the Viewnetcam.com service</li> <li>If you have the assigned DNS server addresses by your ISP or network administrator, enter them in this data field. They usually have two addresses.</li> <li>Set 4 digits (0—255) and 3 periods such as "192.168.0.253". But "0.0.0.0" and "255.255.255.255" are not available.</li> </ul> |  |
| Max. Bandwidth<br>Usage                             | The bandwidth can be restricted. Select the maximum bandwidth usage from [Unlimited] to [0.1 Mbps]. This setting is valid in both IPv4/IPv6.  Ote  Set the maximum bandwidth usage seeing the following file sizes. These are examples for a JPEG file with a standard image quality. File sizes may change depending on the image quality or how bright the object is.  160 x 120 pixels: About 5 KB (40 Kbit) 320 x 240 pixels: About 16 KB (128 Kbit) 640 x 480 pixels: About 33 KB (264 Kbit)                                                   |  |
| Connection Type                                     | Select [Auto Negotiation] normally. If you cannot access the camera, see page 45 "The Top page is not displayed." in the Installation/Troubleshooting. This setting is valid in both IPv4/IPv6.                                                                                                    |  |

<sup>&</sup>lt;sup>1</sup> If you automatically obtain the IP address from the DHCP server, you do not need to set it.

# 2.3 Connecting the Camera to Your IPv6 Network

The Network page offers three options to configure the camera in IPv6.

- [Automatic Setup] automatically assigns an IPv6 address to the camera.
- [Static] allows the user to use a specific IPv6 address.

#### Note

IPv6 is the expanded protocol created for future Internet expansion. Your network and your ISP must support IPv6 before you can use this feature.

- 1. Click [Network (IPv6)] on the Setup page.
- 2. Click a connection mode.

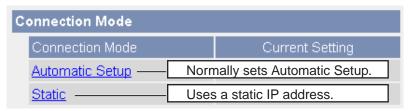

3. Enter each parameter in the proper data field.

### **Automatic Setup**

The camera is automatically assigned an IPv6 prefix from the IPv6 router, and produces the original IPv6 address from the IPv6 prefix. If you select [No] at the Allow Access from the Internet, the camera can be accessed only from the LAN that has an same IPv6 prefix as the camera.

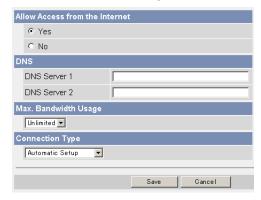

 Clicking [Cancel] takes you back to the previous page without saving changes.

### Static Setup

You can assign a static IPv6 address to the camera. If you select [No] at the Allow Access from the Internet, the camera can be accessed only from the LAN that has an same IPv6 prefix as the camera.

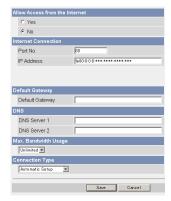

- Clicking [Cancel] takes you back to the previous page without saving changes.
- **4.** Click [Save] when finished.
  - New settings are saved.
  - When finished, the following page is displayed.

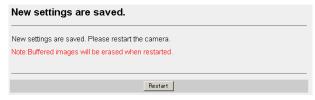

#### Note

The current network settings are shown on the Status page in the Maintenance section (see page 107).

### 5. Click [Restart].

The camera restarts, and the Top page is displayed.

### **Notes**

- When you do not know the camera IP address while setting [Automatic Setup], you can search it by using the Setup Program (see page 129). Or you can search it on the Status page (see page 107) after accessing the camera in IPv4.
- If the camera is restarted, all buffered images on the internal memory are deleted. The buffered images on the SD memory card are not deleted.

| Setting                                                        | Description                                                                                                    |
|----------------------------------------------------------------|----------------------------------------------------------------------------------------------------|
| Allow Access from<br>the Internet<br>(Automatic Setup<br>Only) | If [Yes] is selected at the Allow Access from the Internet, you can access the camera from the Internet. If [No] is selected, the camera can be accessed only from the LAN that has an same IPv6 prefix as the camera.                                                                                                    |
| Port Number (Static<br>Only)                                   | <ul> <li>The port number is 80 by default. The port number must be unique for each terminal on your network.</li> <li>Do not set the following port numbers.  E.g., FTP: 20 and 21, Telnet: 23, SMTP: 25, DNS: 53, POP3: 110, HTTPS: 443, ICQ: 4000 and IRC: 6661—6667.</li> <li>Enter only the number (1—65535).</li> <li>Some ISPs do not allow you to use port 80. Ask your ISP or network administrator about the accessible port number over the Internet.</li> </ul> |
| IP address<br>(Static Only)                                    | <ul> <li>Enter a global address. You do not need to enter prefix length.</li> <li>IPv6 address consists of 8 hexadecimal digits divided with ":". Consecutive 0s can be abbreviated as "::". (E.g. fe80:2:3:4:5:6::8)</li> </ul>                                                                                                    |
| Default Gateway<br>(Static Only)                               | <ul> <li>If you have the assigned Default Gateway IPv6 address by your ISP or network administrator, enter it in this data field.</li> <li>IPv6 address consists of 8 hexadecimal digits divided with ":". Consecutive 0s can be abbreviated as "::". (E.g. fe80:2:3:4:5:6::8)</li> </ul>                                                                                                    |

| Setting                 | Description                                                                                                    |  |  |
|-------------------------|----------------------------------------------------------------------------------------------------|--|--|
| DNS Server<br>Address   | DNS server address is required in the following conditions.  Transferring camera images by E-mail or FTP  Setting cameras by their host names on the Multi-Camera Setup page  Using the Viewnetcam.com service If you have the assigned DNS server IPv6 addresses by your ISP or network administrator, enter them in this data field. They usually have two addresses.  IPv6 address consists of 8 hexadecimal digits divided with ":". Consecutive 0s can be abbreviated as "::". (E.g. fe80:2:3:4:5:6::8) |  |  |
| Max. Bandwidth<br>Usage | <ul> <li>The bandwidth can be restricted.</li> <li>Select the maximum bandwidth usage from [Unlimited] to [0.1 Mbps].</li> <li>This setting is valid in both IPv4/IPv6.</li> <li>Note</li> <li>Set the maximum bandwidth usage seeing the following</li> </ul>                                                                                                    |  |  |
|                         | file sizes. These are examples for a JPEG file with a standard image quality. File sizes may change depending on the image quality or how bright the object is.  160 x 120 pixels: About 5 KB (40 Kbit)  320 x 240 pixels: About 16 KB (128 Kbit)  640 x 480 pixels: About 33 KB (264 Kbit)                                                                                                    |  |  |
| Connection Type         | Select [Auto Negotiation] normally. If you cannot access the camera, see page 45 "The Top page is not displayed." in the Installation/Troubleshooting.  This setting is valid in both IPv4/IPv6.                                                                                                    |  |  |

### 2.4 What is IPsec?

IPsec provides security for the transmission of sensitive information over unprotected networks such as the Internet. IPsec authenticates IP packets between participating IPsec devices.

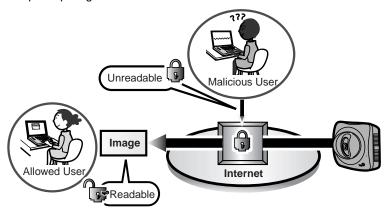

### **Camera's IPsec Feature**

The camera can use IPsec in both IPv4/IPv6. The camera supports the following IPsec feature.

| Item  | Supported Feature           |                                                   |
|-------|-----------------------------|---------------------------------------------------|
| IKEv1 | Pre-shared Key Method       |                                                   |
|       | Phase 1 mode                | : Main mode⁴                                      |
|       | Phase 2 mode                | : Quick mode                                      |
|       | Cipher Algorithm            | : DES-CBC, 3DES-CBC, AES-CBC (128, 192, 256 bits) |
|       | Message-Digest<br>Algorithm | : MD5, SHA-1                                      |
| IPsec | ESP (Encapsulati            | ng Security Payload) <sup>-</sup> 2               |
|       | Transport mode, Tunnel mode |                                                   |
|       | Cipher Algorithm            | :DES-CBC, 3DES-CBC, AES-CBC (128, 192, 256 bits)  |
|       | Message-Digest<br>Algorithm | :HMAC-MD5-96, HMAC-SHA-1-96                       |

- <sup>\*1</sup> The camera does not support aggressive mode.
- <sup>\*2</sup> The camera does not support authentication header (AH).

### **IPsec Mode Selection**

Select transport mode or tunnel mode to access the camera.

### **Transport Mode (IPv4 Only)**

The image is encrypted in the whole way between the camera and your PC. In the environment of Windows XP Service Pack 1, transport mode is available only in IPv4.

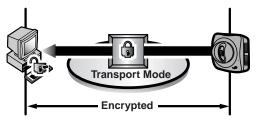

Prepare the following requirements.

| Item   | Supported Feature                                                                                                    |                                                                                                    |
|--------|----------------------------------------------------------------------------------------------------|----------------------------------------------------------------------------------------------------|
| PC     | Operating System<br>Web Browser<br>ISP Service                                                                                                    | : Windows XP Service Pack 1<br>: Internet Explorer 6.0 or later<br>: Services for multiple global addresses (A<br>global address must be set up on your<br>PC.) |
|        | Note  To use IPsec, you need to set up your operating system.  See the Panasonic Network Camera support website at http://panasonic.co.jp/pcc/products/en/netwkcam/ for the setup. |                                                                                                    |
| Camera | ISP Service                                                                                                    | : Services for multiple global addresses (A global address must be set up to the camera.)                                                                       |

### Tunnel Mode (IPv4/IPv6)

An IPsec mode of operation where the entire IP packet including IP header is authenticated and encrypted. A new IP header is added (protecting the entire original packet). Both VPN clients and VPN gateways can use this mode.

### <u>Note</u>

The camera can be accessed only from the PCs under the VPN router. Other PCs cannot access the camera.

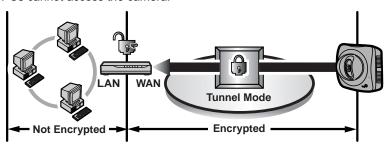

Prepare the following requirements.

| Item   | Supported Feature                                                                                                    |                                                                                                    |  |
|--------|----------------------------------------------------------------------------------------------------|----------------------------------------------------------------------------------------------------|--|
| PC     | Operating System                                                                                                    | : Windows XP, Windows Me, Windows 2000, Windows 98SE (in IPv4) : Windows XP Service Pack 1 (in IPv6) |  |
|        | Web Browser                                                                                                    | : Internet Explorer 6.0 or later                                                                     |  |
| Router | ISP Service<br>(in IPv4)                                                                                                    | : Static global address service (A global address must be set up to the WAN side of the router.)     |  |
|        | ISP Service<br>(in IPv6)                                                                                                    | : "IPv4/IPv6 Dual-Stack" or "IPv6 over IPv4<br>Tunneling" service                                    |  |
|        | <u>Note</u>                                                                                                    |                                                                                                    |  |
|        | See the Panasonic Network Camera support website at<br>http://panasonic.co.jp/pcc/products/en/netwkcam/ for<br>the recommended router. |                                                                                                    |  |
| Camera | ISP Service<br>(in IPv4)                                                                                                    | : Services for multiple global addresses (A global address must be set up to the camera.)            |  |
|        | ISP Service<br>(in IPv6)                                                                                                    | : "IPv4/IPv6 Dual-Stack" or "IPv6 over IPv4<br>Tunneling" service                                    |  |

# 2.5 Encrypt the Camera Image in Transport Mode

The camera can encrypt the image using IPsec transport mode.

#### Note

If you use IPsec, refresh interval slows down.

- 1. Click [IPsec] on the Setup page.
- 2. Click Camera in the Transport column.
  - If you use transport mode in E-mail or FTP transfer, click No. in the Buffer/ Transfer column.

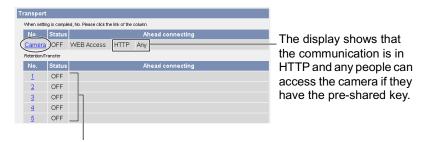

Set up these settings to transfer images in transport mode (see page 100).

3. Enter each parameter in the data field.

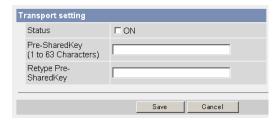

| Setting        | Description                                                                                                    |  |
|----------------|----------------------------------------------------------------------------------------------------|--|
| Status         | Check the box to use this encryption method.                                                                                                    |  |
| Pre-Shared Key | It is the key to use in the authentication of communications.     Enter the same pre-shared key as your PC.                                                                                         |  |
|                | Note                                                                                                    |  |
|                | If the pre-shared key leaks to a third party, it may lead to illegal access, private information leak or interference. To protect your security and privacy, pay attention to the following points. |  |
|                | Make it known only to the specified people.                                                                                                    |  |
|                | Set it as many characters as possible.                                                                                                    |  |
|                | Change the password regularly.                                                                                                    |  |

- 4. Click [Save] when finished.
  - New settings are saved.
- 5. Click [Cancel].
  - · The IPsec page is displayed.
- 6. Check [Use] in the IPsec column, check encoding strength, and click [Save].

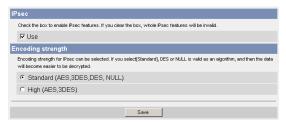

| Setting           | Description                                                                                                    |  |
|-------------------|----------------------------------------------------------------------------------------------------|--|
| IPsec             | Check the box to enable IPsec features. If you clear the box, whole IPsec features will be invalid.                                                                |  |
| Encoding strength | Encoding strength for IPsec can be selected. If you select [Standard], DES or NULL is valid as an algorithm, and then the data will become easier to be decrypted. |  |

- 7. Click [Restart].
- **8.** Set up your PC as it fits to the requirements on page 47.
- **9.** Access the camera (see page 11).
  - If you can access the camera, the IPsec setup is complete.

### <u>Notes</u>

- In IPsec communications, "IPsec" is displayed on the Top page or the Single Camera page.
- If you cannot communicate using IPsec, see 2.9 IPsec in the Troubleshooting section of the Installation/Troubleshooting.
- See the Panasonic Network Camera support website at http://panasonic.co.jp/pcc/products/en/netwkcam/ for the IPsec features.

# 2.6 Encrypt the Camera Image in Tunnel Mode

The camera can encrypt the image using IPsec tunnel mode.

### **Notes**

- Do not set IPsec on the PCs under the VPN router. Communications may be blocked.
- If you use IPsec, refresh interval slows down.
- The camera can be accessed only from the PCs under the VPN router.
   Other PCs cannot access the camera.
- 1. Click [IPsec] on the Setup page.
- 2. Click Add in the Tunnel column.

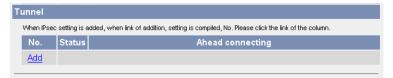

3. Enter each parameter in the data field.

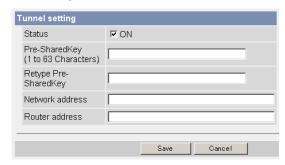

| Setting         | Description                                                                                                    |  |  |
|-----------------|----------------------------------------------------------------------------------------------------|--|--|
| Status          | Check the box to use this encryption method.                                                                                                    |  |  |
| Pre-Shared Key  | It is the key to use in the authentication of communications.     Enter the same pre-shared key as your VPN router.                                                                                 |  |  |
|                 | <u>Note</u>                                                                                                    |  |  |
|                 | If the pre-shared key leaks to a third party, it may lead to illegal access, private information leak or interference. To protect your security and privacy, pay attention to the following points. |  |  |
|                 | Make it known only to the specified people.                                                                                                    |  |  |
|                 | Set it as many characters as possible.                                                                                                    |  |  |
|                 | Change the password regularly.                                                                                                    |  |  |
| Network address | Enter the destination network address.                                                                                                    |  |  |
|                 | Enter "IP address/Prefix length" in the data field.                                                                                                    |  |  |
| Router address  | Enter the WAN IP address of the VPN router on a destination network.                                                                                                    |  |  |
|                 | <u>Notes</u>                                                                                                    |  |  |
|                 | IPv6 link-local address is not available.                                                                                                    |  |  |
|                 | The camera can be accessed only from the PCs under<br>the VPN router. Other PCs cannot access the camera.                                                                                           |  |  |

- 4. Click [Save] when finished.
  - · New settings are saved.
- 5. Click [Cancel].
  - · The IPsec page is displayed.
- 6. Check [Use] in the IPsec column, check encoding strength, and click [Save].

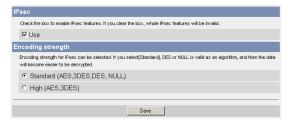

| Setting           | Description                                                                                                    |  |
|-------------------|----------------------------------------------------------------------------------------------------|--|
| IPsec             | Check the box to enable IPsec features. If you clear the box, whole IPsec features will be invalid.                                                                |  |
| Encoding strength | Encoding strength for IPsec can be selected. If you select [Standard], DES or NULL is valid as an algorithm, and then the data will become easier to be decrypted. |  |

- 7. Click [Restart].
- **8.** Set up your VPN router as shown below.
  - To use tunnel mode, you need to set up your VPN router.

| IKE Items |                              | Settings                                              |
|-----------|------------------------------|-------------------------------------------------------|
| Phase 1   | Authentication<br>Method     | Pre-shared Key Method                                 |
|           | Mode                         | Main mode*1                                           |
|           | Diffie-Hellman<br>MODP Group | 1, 2                                                  |
|           | Cipher Algorithm             | DES-CBC, 3DES-CBC, AES-CBC (128, 192, 256 bits)       |
|           | Message-Digest<br>Algorithm  | MD5, SHA-1                                            |
|           | Lifetime                     | 28800 s (Byte setting is not available.)              |
| Phase 2   | Mode                         | Quick mode                                            |
|           | PFS                          | Off, D-H Group 1, D-H Group 2                         |
|           | Cipher Algorithm             | DES-CBC, 3DES-CBC, AES-CBC (128, 192, 256 bits), NULL |
|           | Message-Digest<br>Algorithm  | HMAC-MD5-96, HMAC-SHA-1-96                            |
|           | Lifetime                     | 28800 s (Byte setting is not available.)              |

<sup>&</sup>lt;sup>11</sup> The camera does not support aggressive mode.

· Set up the IPsec policy as the following.

| Items                  | Settings                                                          |
|------------------------|-------------------------------------------------------------------|
| Protocol               | ANY                                                               |
| Source Network         | Network address and subnet mask on the LAN side of the VPN router |
| Source IP address      | A global address on the WAN side of the VPN router                |
| Destination Network    | A global address of the camera                                    |
| Destination IP address | A global address of the camera                                    |

- **9.** Access the camera (see page 11).
  - If you can access the camera, the IPsec setup is complete.

### Notes

- In IPsec communications, "IPsec" is displayed on the Top page or the Single Camera page.
- If you cannot communicate using IPsec, see 2.9 IPsec in the Troubleshooting section of the Installation/Troubleshooting.
- See the Panasonic Network Camera support website at http://panasonic.co.jp/pcc/products/en/netwkcam/ for the IPsec features.

# 2.7 Using UPnP (Universal Plug and Play)

UPnP can automatically configure your router to be accessed from the Internet. In order to use this feature, your router needs to support this feature and it must be enabled. Most router manufacturers disable this feature as the default setting. See <a href="http://panasonic.co.jp/pcc/products/en/netwkcam/technic/rtr\_setup">http://panasonic.co.jp/pcc/products/en/netwkcam/technic/rtr\_setup</a> for details and see your router manual for how to enable UPnP. After the UPnP is enabled on the router, set [Enable] for auto port forwarding.

### Note

The camera's UPnP does not support IPv6. Use this feature in IPv4.

- 1. Click [UPnP] on the Setup page.
- 2. Set up UPnP.

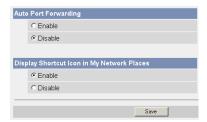

| Setting                        | Description                                                                                                    |  |  |
|--------------------------------|----------------------------------------------------------------------------------------------------|--|--|
| Auto Port<br>Forwarding        | If the network setting is [Static] or [DHCP], enabling auto<br>port forwarding allows you to access the camera from th<br>Internet.     |  |  |
|                                | <u>Note</u>                                                                                                    |  |  |
|                                | If the network setting is [Automatic Setup], enable [Allow Access from the Internet] on the Network page (see page 40).                 |  |  |
| Display Shortcut<br>Icon in My | Enabling it displays a shortcut to the camera in the My<br>Network Places folder.                                                       |  |  |
| Network Places                 | <u>Note</u>                                                                                                    |  |  |
|                                | If you use Windows XP or Windows Me, this feature is available. Enable UPnP Windows component before using this feature (see page 135). |  |  |

- 3. Click [Save] when finished.
  - New settings are saved.
  - When finished, "Success!" is displayed.
- **4.** Click [Go to UPnP page].
  - The UPnP page is displayed.

# 2.8 Registering with the Viewnetcam.com service

Viewnetcam.com is a free service (dynamic DNS service) that allows you to assign an easy to remember name to the camera, similar to your favorite web site. Viewnetcam.com also allows you to easily access the camera, even when your ISP changes the IP address. Panasonic Communications recommends you to register with it for the Internet access to the camera. See <a href="http://www.viewnetcam.com">http://www.viewnetcam.com</a> for details about the Viewnetcam.com service.

- 1. Click [Viewnetcam.com] on the Setup page.
- 2. Check [Enable].

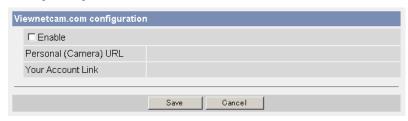

Clicking [Cancel] cancels your settings without saving changes.

| Setting                  | Description                                                                                                    |  |  |
|--------------------------|----------------------------------------------------------------------------------------------------|--|--|
| Enable                   | Check [Enable] to register with the Viewnetcam.com<br>service. If you clear the box, the Viewnetcam.com service<br>stops.                                        |  |  |
| Personal<br>(Camera) URL | <ul> <li>The camera's personal URL will be displayed after you<br/>register with the Viewnetcam.com service.</li> </ul>                                          |  |  |
| Your Account<br>Link     | The URL is displayed to register with the Viewnetcam.com<br>service. Clicking [Your Account Link] item name displays<br>the Viewnetcam.com registration website. |  |  |

- 3. Click [Save] when finished.
  - New settings are saved.
  - When finished, "Success!" is displayed.
- **4.** Click [Go to Viewnetcam.com page].
  - The Viewnetcam.com page is displayed.
- 5. Click [Your Account Link].
  - The Viewnetcam.com registration website is displayed.

#### **Notes**

- When the Viewnetcam.com registration website is not displayed, confirm that the URL is displayed in the right column of the Your Account Link. If the URL is not displayed, follow the procedures below.
  - 1. Wait for a while, and click [Refresh] on the web browser.
  - Confirm that your network (your PC and camera) is connected to the Internet.
- Personal (Camera) URL is available after you registered with the Viewnetcam.com service.
- If port forwarding is not enabled or your network is not connected to the Internet, the Viewnetcam.com service is not available.
- **6.** Register with the Viewnetcam.com service following the website.
  - The Viewnetcam.com page is displayed.
- **7.** Access the camera with a registered URL from the Internet (see page 11).
  - When the Top page is displayed, the Viewnetcam.com registration is complete.

### Notes

- It may take a maximum of 30 minutes for the registered URL to work.
- If "Expired" is displayed at the Personal (Camera) URL on the Viewnetcam.com page or at the Camera URL in the DDNS on the Status page, restart the camera. After that, confirm that your registered URL is displayed on their pages.

# 2.9 Setting Date and Time

The Date and Time page allows you to set date and time. Date and time are used for image buffer/transfer, operation time and time stamps on the buffered image.

### Note

Saving the date and time settings deletes all buffered images on the internal memory. The buffered images on the SD memory card are not deleted.

- 1. Click [Date and Time] on the Setup page.
- Set each parameter.

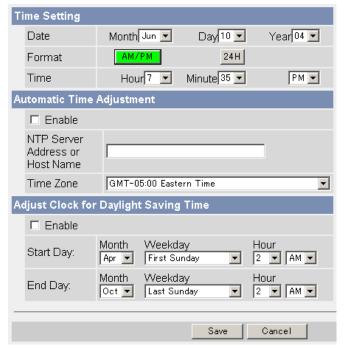

Clicking [Cancel] cancels your settings without saving changes.

| Setting                                     | Description                                                                                                    |  |  |
|---------------------------------------------|----------------------------------------------------------------------------------------------------|--|--|
| Time Setting                                | Select date and format (AM/PM or 24 H). These settings are used for image buffer/transfer, operation time and time stamps on the buffered image. But E-mail subject and file name by E-mail or FTP transfer uses only 24 h format.                                                                                                    |  |  |
| Automatic Time<br>Adjustment                | <ul> <li>NTP (Network Time Protocol) server synchronizes the camera's internal clock. It adjusts automatically every day. Check the box to enable it.</li> <li>Set the NTP server IP address. In IPv4, set 4 digits (0—255) and 3 periods such as "192.168.0.253". But "0.0.0.0" and "255.255.255.255" are not available. In IPv6, set 8 hexadecimal digits divided with ":". Consecutive 0s can be abbreviated as "::". Or set a host name (1—255 characters).</li> <li>Select your time zone.</li> </ul> |  |  |
| Adjust Clock for<br>Daylight Saving<br>Time | During the daylight saving time, the internal clock is turned forward an hour. The clock will shift one hour forward at the set time on the Start Day, and move back one hour at the set time on the End Day. Check the box to enable it.                                                                                                    |  |  |
|                                             | Note  An "s" is put between date and time of time stamp when enabling this feature. The time stamp will be attached to the transferred images by the Image Transfer feature.                                                                                                    |  |  |

- 3. Click [Save] when finished.
  - New settings are saved.
  - · When finished, "Success!" is displayed.
- **4.** Click [Go to Date and Time page].
  - The Date and Time page is displayed.

### **Note**

Date and time settings are subject to change due to the temperature. Date and time settings may lose about 1 minute per month in 25 °C (77 °F). They may lose more minutes in colder or hotter places. Confirm the date and time settings once a month.

# 2.10 Changing Camera Settings

The Camera page allows you to set the camera name, white balance, pan/tilt range, return to specified position and color night view settings.

- 1. Click [Camera] on the Setup page.
- 2. Set each parameter.

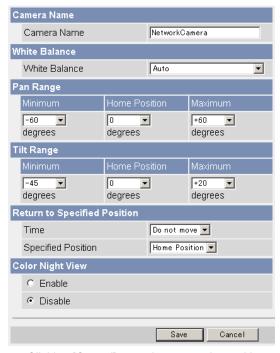

Clicking [Cancel] cancels your settings without saving changes.

| Setting       | Description                                                                                                    |  |  |  |
|---------------|----------------------------------------------------------------------------------------------------|--|--|--|
| Camera Name   | The camera name is displayed on the Single Camera page.                                                                                                    |  |  |  |
|               | Enter ASCII characters (see page 136) or characters in each language (1—15 characters for a 1-byte character and 1—7 characters for a 2-byte character). But [Space], ["], [4], [5], and [7] are not available. |  |  |  |
| White Balance | Select from the following options.                                                                                                    |  |  |  |
|               | Auto (default) — Automatic adjustment                                                                                                    |  |  |  |
|               | Fixed Indoor — Electric bulb (2800 K)                                                                                                    |  |  |  |
|               | Fixed Fluorescent — White (3600 K)     (White)                                                                                                    |  |  |  |
|               | Fixed Fluorescent — Daylight (4000 K)     (Daylight)                                                                                                    |  |  |  |
|               | Fixed Outdoor — Solar light (6000 K)                                                                                                    |  |  |  |
|               | Hold — Setting [Hold] keeps the current white balance.                                                                                                    |  |  |  |
|               | <u>Note</u>                                                                                                    |  |  |  |
|               | White balance is also saved in the home position, alarm position and preset buttons.                                                                                                    |  |  |  |
| Pan Range*1   | Select from the following options.                                                                                                    |  |  |  |
|               | Minimum — Current settings, -60—+60                                                                                                    |  |  |  |
|               | Home Position <sup>2</sup> — Current settings, -60—+60                                                                                                    |  |  |  |
|               | Maximum — Current settings, -60—+60                                                                                                    |  |  |  |
|               | The values must be selected as minimum ≤ home position ≤ maximum.                                                                                                    |  |  |  |
|               | Note  If you wrongly set the range, your privacy may be seen.  Confirm the range after the setup.                                                                                                    |  |  |  |

| Setting                | Description                                                                                                    |  |  |  |
|------------------------|----------------------------------------------------------------------------------------------------|--|--|--|
| Tilt Range*1           | Select from the following options.                                                                                                    |  |  |  |
|                        | Minimum — Current settings, -45—+20                                                                                                    |  |  |  |
|                        | Home Position <sup>-2</sup> — Current settings, -45—+20                                                                                                    |  |  |  |
|                        | Maximum — Current settings, -45—+20                                                                                                    |  |  |  |
|                        | The values must be selected as minimum ≤ home position ≤ maximum.                                                                                                    |  |  |  |
|                        | <u>Note</u>                                                                                                    |  |  |  |
|                        | If you wrongly set the range, your privacy may be seen Check the range after the setup.                                                                                                    |  |  |  |
| Return to<br>Specified | If the camera is not operated during the specified period, the camera turns to the specified position.                                                                                                    |  |  |  |
| Position               | Note                                                                                                    |  |  |  |
|                        | If you did not set any presets, the camera cannot turn to the preset position.                                                                                                    |  |  |  |
| Color Night<br>View    | <ul> <li>In the color night view mode, the camera image becomes brighter in a low illuminance. The camera image returns normal operation in a bright location.</li> <li>If you enable the color night view mode, refresh interval may slow down.</li> </ul> |  |  |  |
|                        | Note                                                                                                    |  |  |  |
|                        | In the color night view mode, the image may have white or colored circles around the object. This is not a problem, since it is a CCD sensor characteristic.                                                                                                |  |  |  |

<sup>&</sup>lt;sup>\*1</sup> See page 65 for details about pan/tilt range settings.

### 3. Click [Save] when finished.

- New settings are saved. If the home position is changed, the camera turns to the home position.
- When finished, "Success!" is displayed.
- 4. Click [Go to Camera page].
  - The Camera page is displayed.

<sup>&</sup>lt;sup>12</sup> These home position settings are displayed as you set on page 22.

### **Specifying Pan/Tilt Range**

- 1. Access the camera (see page 11), and click [Single] at the top of the Top page.
- 2. Open another web browser, and display the Camera page (see page 62).
- 3. Align the Single Camera page and the Camera page side to side.

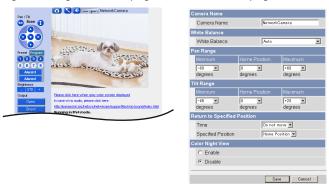

- 4. Set the pan/tilt range.
  - Selecting [Current Settings] displays the current angle of the camera.
     Select each value while adjusting the pan/tilt on the Single Camera page.

### <u>Note</u>

The values must be selected as minimum ≤ home position ≤ maximum.

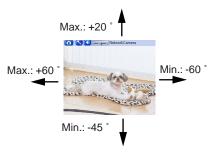

- **5.** Click [Save] on the Camera page.
  - New settings are saved. The camera turns to the home position.

# 2.11 Adjusting Audio

The Audio page allows you to adjust the built-in microphone, the use of external speaker, microphone sensitivity and external speaker volume.

- **1.** Click [Audio] on the Setup page.
- 2. Set each parameter.

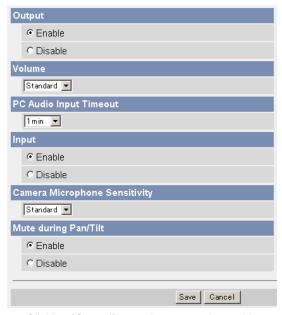

Clicking [Cancel] cancels your settings without saving changes.

| Setting                             | Description                                                                                                    |  |  |
|-------------------------------------|----------------------------------------------------------------------------------------------------|--|--|
| Output                              | It controls audio output for external speaker connected to the camera.                                                                                                    |  |  |
| Volume                              | It controls the volume to output to external speaker.                                                                                                    |  |  |
| PC Audio Input<br>Timeout           | You can set the time to consecutively perceive the audio from your PC. (1—60 minutes)                                                                                          |  |  |
| Input                               | It controls audio input from the built-in microphone or external microphone.                                                                                                   |  |  |
| Camera<br>Microphone<br>Sensitivity | You can select the built-in microphone or external microphone sensitivity.  Minimum: Decreased sensitivity Standard: Standard setting (default)  Maximum: Enhanced sensitivity |  |  |
| Mute during Pan/Tilt                | You can temporarily stop listening (audio input) when the camera pans or tilts.                                                                                                |  |  |

- 3. Click [Save] when finished.
  - New settings are saved.
  - When finished, "Success!" is displayed.
- **4.** Click [Go to Audio page].
  - The Audio page is displayed.

# 2.12 Changing Authentication Setting and Administrator User Name and Password

The Security: Administrator page allows you to change authentication, administrator user name and password. The authentication window is displayed, and allows the registered users to access the camera.

#### **Notes**

- If you access the camera for the first time, the window to set administrator user name and password is displayed. Make a note of the user name and password so that you will not forget them.
- The user name and password should be secured at your own responsibility.
   Pay attention to the following points.
  - Set the user name and password as many characters as possible.
  - · Change the password regularly.
- 1. Click [Administrator] on the Setup page.
- 2. Set each parameter.

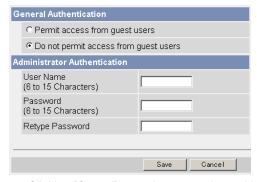

Clicking [Cancel] cancels your settings without saving changes.

| Setting                   | Description                                                                                                    |  |  |
|---------------------------|----------------------------------------------------------------------------------------------------|--|--|
| General<br>Authentication | Authentication has 2 phases.     If you set [Permit access from guest users], the camera does not display the authentication window in camera access. All guest users can view the image without user name and password.                                                                                                    |  |  |
|                           | If you set [Permit access from guest users], [Login] is displayed at the top of the page. After you log in as an administrator (see page 71), you can access the Setup page and the Maintenance page.  Support  Login  If you set [Do not permit access from guest users], the camera displays authentication window in camera access. Users must enter the user name and password. |  |  |
| User Name/<br>Password    | User Name (6 to 15 characters): Enter the user name.  Password (6 to 15 characters): Enter the password.  te  The password must be different from the user name.  Retype Password: Reenter the password.  Enter ASCII characters (see page 136). But [Space], ["], [], [&], [<], [>] and [:] are not available.                                                                     |  |  |

### **Note**

When users other than an administrator are accessing the camera, [Setup] and [Maintenance] tab will not be displayed.

- 3. Click [Save] when finished.
  - New settings are saved.
  - · When finished, "Success!" is displayed.

- **4.** Click [Go to Security: Administrator page].
  - The Security: Administrator page is displayed.

### **Notes**

 When the user name and password have been changed, the camera displays an authentication window. Enter the user name and password, and click [OK].

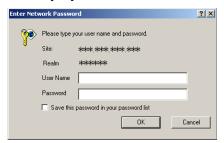

### **Administrator/General Users/Guest Users**

The camera has 3 user levels (administrator, general users and guest users).

| Items                  | Administrator  | General Users                                                         | Guest Users                                                     |
|------------------------|----------------|-----------------------------------------------------------------------|-----------------------------------------------------------------|
| User Name and Password | Required       | Required                                                              | Not Required                                                    |
| Number of Users        | 1              | 50                                                                    | _                                                               |
| Accessible Pages       | All Pages      | Pages Except For<br>Setup and<br>Maintenance page                     | Pages Except For<br>Setup and<br>Maintenance page               |
| Access Level           | All Operations | Access level can<br>be set for each<br>general user (see<br>page 72). | Access level can<br>be set for guest<br>users (see page<br>72). |

### Note

Guest users mean unregistered users. Set [Permit access from guest users] on the Security: Administrator page (see page 68).

# 2.13 Logging in to the Camera

If you set [Permit access from guest users] on the Security: Administrator page, [Login] is displayed at the top of the page. After you log in as an administrator, you can access the Setup page and the Maintenance page.

Click [Login] at the top of the page.

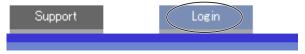

2. Check the login mode, and click [Login].

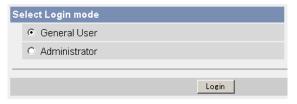

### Note

The authentication window is displayed. Enter the user name and password.

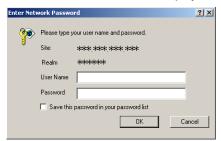

- **3.** Enter the user name and password, and click [OK].
  - · You can log in to the camera.

# 2.14 Creating, Modifying or Deleting General Users

The General User page allows you to create, modify or delete general users. Up to 50 general users can be registered. The access level is set for each general user. If you set [Permit access from guest users] on the Security: Administrator page, the access level can be set for guest users.

- 1. Click [General Users] on the Setup page.
- If you create a general user, click [Create].
  - When setting [Do not permit access from guest users]
- When setting [Permit access from guest users]

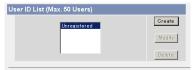

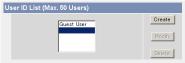

- If you change the settings of general users or guest users, select their name and click [Modify]. The modification page is displayed.
- If you delete a general user, select the name and click [Delete]. The confirmation page is displayed.
- 3. Set each parameter.
  - Settings for a general user

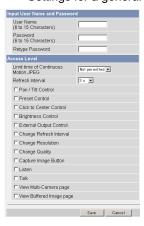

· Settings for guest users

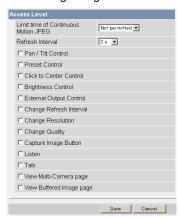

 Clicking [Cancel] takes you back to the previous page without saving changes.

| Setting                | Description                                                                                                    |
|------------------------|----------------------------------------------------------------------------------------------------|
| User ID List           | <ul><li>Up to 50 general users can be registered.</li><li>The list is used to modify or delete general user settings.</li></ul>                                                                                                    |
| User Name/<br>Password | <ul> <li>User Name (6 to 15 characters): Enter the user name.</li> <li>Password (6 to 15 characters): Enter the password.</li> </ul>                                                                                                    |
|                        | Note The password must be different from the user name. Retype Password: Reenter the password. Enter ASCII characters (see page 136). But [Space], ["], ['], [&], [<], [>] and [:] are not available.                                                                                                    |
| Access Level           | Access level is set for each general user. Check the feature to enable.  In the limit time of continuous motion JPEG, set the time to change the video (Motion JPEG) to still images for each user. (Not permitted, Unlimited, 10 seconds—60 minutes) In the refresh interval, set the refresh interval after the video changes to still images. (3—60 seconds)  See each page for the following features.  Pan/Tilt Control (see page 21)  Preset Control (see page 20)  Click to Center Control (see page 18)  Brightness Control (see page 20)  External Output Control (see page 20)  Change Refresh Interval (see page 20)  Change Resolution (see page 20)  Change Quality (see page 20)  Caputure Image Button (see page 19)  Listen (see page 26)  Talk (see page 26)  View Multi-Camera page (see page 30) |

- 4. Click [Save] when finished.
  - · New settings are saved.
  - When finished, "Success!" is displayed.
- 5. Click [Go to General User page].

# 2.15 Changing Initial Settings on the Single Camera page or the Multi-Camera page

The Image Display page allows you to change initial settings (display settings when a user accesses the camera) of image resolution, image quality and refresh interval. You can display a time stamp on the image.

- 1. Click [Image Display] at the top of the page.
- 2. Set each parameter.

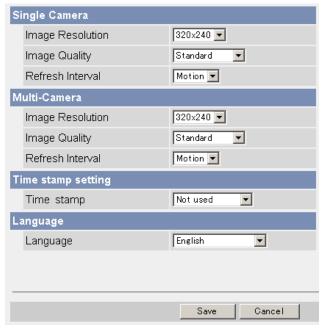

Clicking [Cancel] cancels your settings without saving changes.

| Setting            | Description                                                                                                    |
|--------------------|----------------------------------------------------------------------------------------------------|
| Image Resolution   | Select the image resolution.     640 x 480 pixels (Only for the Single Camera page)     320 x 240 pixels (default)     160 x 120 pixels (Only for the Multi-Camera page)                                                                                                    |
| Image Quality      | Select the image quality. [Favor Clarity] optimizes for good quality. [Standard] offers standard quality. [Favor Motion] optimizes for enhanced motion.                                                                                                    |
| Refresh Interval   | Select a refresh interval.     (Motion—60-second interval)                                                                                                    |
| Time stamp setting | You can display a time stamp on the upper left side of<br>the image. Select from [Not used], [AM/PM format] or<br>[24H format].                                                                                                    |
|                    | Note  If you enable this feature, the time is also stamped on the buffered image.                                                                                                    |
| Language           | Select the initial language from English, French,<br>German, Italian, Spanish, Russian, Simplified Chinese<br>or Japanese. The selected language is displayed as<br>the initial language on the Top, Single Camera and<br>Multi-Camera page. If you select English or Japanese,<br>all pages can be changed. But if you select other<br>language, the Setup, Maintenance and Support pages<br>are displayed only in English. |

- 3. Click [Save] when finished.
  - New settings are saved.
  - When finished, "Success!" is displayed.
- 4. Click [Go to Image Display page].
  - The Image Display page is displayed.

## 2.16 Configuring Multiple Cameras

The Multi-Camera Setup page allows you to configure the camera IP addresses and camera names to view multiple images on the Multi-Camera page. These configurations are required to use the Multi-Camera page.

- 1. Click [Multi-Camera] on the Setup page.
- 2. Click [Add].

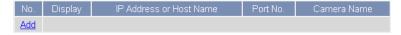

#### Notes

- If you click the camera number, the modification page is displayed. The camera setting can be modified or deleted on it.
- If you configured multiple cameras, you can change the camera number.
   Select the number, and click [Move].

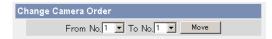

3. Set each parameter.

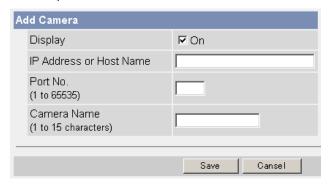

Clicking [Cancel] cancels your settings without saving changes.

#### Note

If the cameras will be accessed from the Internet, be sure to use the global IP address. In this situation, local IP addresses such as 192.168. x.x cannot be used.

| Setting                        | Description                                                  |
|--------------------------------|--------------------------------------------------------------|
| Display                        | Check the box to enable the camera.                          |
| IP Address*1 or<br>Host Name*2 | Set the IP address or the host name to enable the camera.    |
| Port No.                       | Set the port number (1—65535).                               |
| Camera Name <sup>13</sup>      | This camera name is displayed only on the Multi-Camera page. |

- In IPv4, set 4 digits (0—255) and 3 periods such as "192.168.0.253". But "0.0.0.0" and "255.255.255.255" are not available.
  - In IPv6, set 8 hexadecimal digits divided with ":". Consecutive 0s can be abbreviated as "::".
- <sup>2</sup> Enter ASCII characters for the host name (see page 136). But [Space], ["], ["], [#], [&], [%], [=], [+], [?] and [>] are not available. Enter 1—255 characters.
- Enter ASCII characters (see page 136) or characters in each language (1—15 characters for a 1-byte character and 1—7 characters for a 2-byte character). But [Space], ["], ["], [#], [&], [%], [=], [+], [?], [<], and [>] are not available.

- Set the local IP address and port number for the camera on the same I AN.
- If the cameras will be accessed from the Internet, be sure to use the global IP address. In this situation, local IP addresses such as 192.168. x.x cannot be used.
- **4.** Click [Save] when finished.
  - New settings are saved.
  - The Multi-Camera Setup page is displayed.

# 2.17 Format the SD memory card

Before you record the camera image, you need to format the SD memory card.

- You can confirm the SD memory capacity on the Status page (see page 107).
- 1. Insert the SD memory card (see page 37 of the Installation/Troubleshooting).
- 2. Click [Buffer/Transfer] on the Setup page.
- 3. Click [Format].

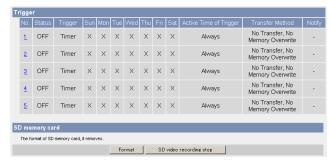

- 4. Click [OK] on the confirmation window.
  - · Format is complete.
- 5. Click [Go to Image Buffer/Transfer page].
  - The Image Buffer/Transfer page is displayed.

## 2.18 Stop the SD Memory Recording

After you stop the SD memory recording, remove the SD memory card.

#### **Notes**

- You can confirm the SD memory capacity on the Status page (see page 107).
- 1. Click [Buffer/Transfer] on the Setup page.
- 2. Click [SD video recording stop].

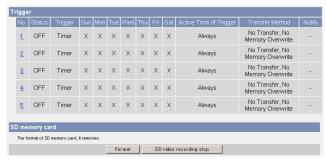

- 3. Click [OK] on the confirmation window.
  - The SD memory recording is stopped.
- Click [Go to Image Buffer/Transfer page].
  - The Image Buffer/Transfer page is displayed.

- If the camera is restarted (see page 107), the SD memory recording starts again.
- If you remove the SD memory card and insert it again, the SD memory recording starts again (see page 37 of the Installation/Troubleshooting).
- Ensure that recording has been stopped, before removing the SD memory card. If the SD memory card is removed while recording, the image file will most likely become unreadable. In this case, format the SD memory card again. (Files will be deleted.)

# 2.19 Buffering or Transferring Images by Timer

The Image Buffer/Transfer page allows you to enable image buffer/transfer by Email or FTP.

#### Note

If you are recording images to the SD memory card, refresh interval slows down.

- 1. Click [Buffer/Transfer] on the Setup page.
- 2. Click [No.] to enable buffer/transfer.

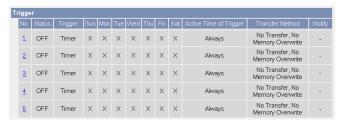

Check [Enable Image Buffer/Transfer], select [Timer] for trigger, and click [Next>].

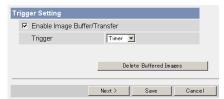

#### Note

If you click [Save], all buffered images on the SD memory card are deleted.

- Click [Delete Buffered Images] to delete this buffered images.
- Click [Save] to save the settings.
- Clicking [Cancel] takes you back to the Image Buffer/Transfer page without saving changes.

| Setting                         | Description                                                                                                    |
|---------------------------------|----------------------------------------------------------------------------------------------------|
| Enable Image<br>Buffer/Transfer | Check the box to enable the buffer/transfer. Clear the box to disable it.                                                                                                    |
| Trigger                         | <ul> <li>Selecting [Timer] enables the camera to buffer/transfer the image by timer.</li> <li>Selecting [Alarm 1 or 2] enables the camera to buffer/ transfer the image by alarm signal.</li> </ul> |

4. Set the time, and click [Next>].

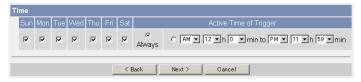

#### **Note**

The timer works by an internal clock. Set the date and time before using timer buffer/transfer (see page 60).

- · Clicking [<Back] takes you back to the previous page.
- Clicking [Cancel] takes you back to the Image Buffer/Transfer page without saving changes.

| Setting                   | Description                                                                                                    |
|---------------------------|----------------------------------------------------------------------------------------------------|
| A day of the week         | Check the box to enable the day. Clear the box to disable it.                                                                                              |
| Active Time of<br>Trigger | Select the [Always] option when you do not specify the time period. If you specify the time period, select the time period option and set the time period. |

**5.** Set the image settings, and click [Next>].

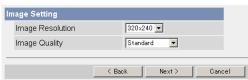

- Clicking [<Back] takes you back to the previous page.</li>
- Clicking [Cancel] takes you back to the Image Buffer/Transfer page without saving changes.

| Setting             | Description                                                                                                    |
|---------------------|----------------------------------------------------------------------------------------------------|
| Image<br>Resolution | Select image resolution (640 x 480, 320 x 240 (default) or 160 x 120 pixels) to buffer or transfer.                                                                                                    |
| Image Quality       | Select the image quality.  [Favor Clarity] optimizes for good quality.  [Standard] offers standard quality.  [Favor Motion] optimizes for enhanced motion.  [Mobile Phone] is for a transfer to a mobile phone. |
|                     | Note 640 x 480 pixels cannot be set for a transfer to a mobile phone.                                                                                                    |

**6.** Set the image buffer frequencies, and click [Next>].

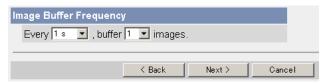

#### **Note**

Due to the network environment, object, number of accesses, enabling IPsec, SD memory recording, the camera may not record the numbers of images as you set. In this case, set the image buffer frequencies longer.

- Clicking [<Back] takes you back to the previous page.
- Clicking [Cancel] takes you back to the Image Buffer/Transfer page without saving changes.

| Setting                   | Description                                                                                                |
|---------------------------|----------------------------------------------------------------------------------------------------|
| Image Buffer<br>Frequency | Select the image buffer frequency to buffer or transfer the image. (1 image per hour—30 images per second) |

7. Select the transfer method, and click [Next>].

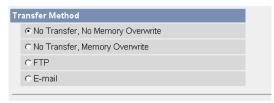

- Clicking [<Back] takes you back to the previous page.</li>
- Clicking [Cancel] takes you back to the Image Buffer/Transfer page without saving changes.

#### <u>Note</u>

If you transfer image by E-mail or FTP, confirm that the default gateway and DNS server addresses are assigned correctly (see page 38 and page 42).

| Setting                                | Description                                                                                                    |
|----------------------------------------|----------------------------------------------------------------------------------------------------|
| No Transfer, No<br>Memory<br>Overwrite | If the internal memory or the SD memory card is full, the camera stops the buffer.                                                                      |
| No Transfer,<br>Memory<br>Overwrite    | <ul> <li>If the internal memory or the SD memory card is full, the<br/>camera deletes the old images, and continues to buffer the<br/>image.</li> </ul> |
| FTP                                    | The camera transfers the image to an FTP server (see page 84).                                                                                          |
| E-mail                                 | The camera transfers the image by E-mail (see page 86).                                                                                                 |

## When you set [FTP] for Transfer Method

Select [FTP], and click [Next>]. The following page is displayed.

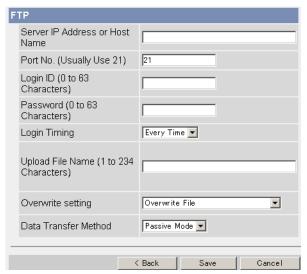

- Clicking [<Back] takes you back to the previous page.</li>
- Clicking [Cancel] takes you back to the Image Buffer/Transfer page without saving changes.

| Setting                                | Description                                                                                                    |
|----------------------------------------|----------------------------------------------------------------------------------------------------|
| Server IP<br>Address or<br>Host Name*1 | <ul> <li>If you set the server IP address, set 4 digits (0—255) and 3 periods such as "192.168.0.253". But "0.0.0.0" and "255.255.255.255" are not available. Or set a host name (1—255 characters).</li> <li>You can set IPv6 address.</li> </ul> |
| Port No.                               | Enter the number (1—65535). Usually set to 21.                                                                                                    |
| Login ID*1                             | If your ISP requires a login ID, set it (0—63 characters).                                                                                                    |
| Password*1                             | If your ISP requires a password, set it (0—63 characters).                                                                                                    |
| Login Timing                           | Select the login timing to an FTP server. If you set [One Time] during 1-minute transfer, the camera logs in to the server only once, and can reduce the time to log in or log out.                                                                |
| Upload File<br>Name*1                  | Set the file name to save on an FTP server. Enter 1—234 characters. Entering "\" creates directories for a file. (E.g. NetworkCamera\image.jpg)                                                                                                    |
| Overwrite<br>Setting                   | <ul> <li>Selecting [Overwrite File] saves and overwrites the image on<br/>the server. Selecting [Save as New File with Time Stamp]<br/>saves the image attaching time stamps on the file name, and<br/>the images are not overwritten.</li> </ul>  |
| Data<br>Transfer<br>Method             | Select [Passive Mode] normally. If FTP does not work, select [Active Mode] and check the operation.                                                                                                    |

<sup>&</sup>lt;sup>1</sup> But [Space], ["], [], [&], [<] and [>] are not available.

#### When you set [E-mail] for Transfer Method

Select [E-mail], and click [Next>]. The following page is displayed.

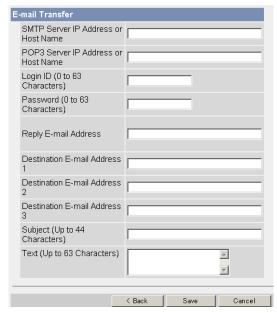

- Clicking [<Back] takes you back to the previous page.</li>
- Clicking [Cancel] takes you back to the Image Buffer/Transfer page without saving changes.

#### <u>Note</u>

The camera works only with an SMTP (Simple Mail Transfer Protocol) server. It does not work with mail servers like "Hotmail®" using a web browser.

| Setting                                             | Description                                                                                                    |
|-----------------------------------------------------|----------------------------------------------------------------------------------------------------|
| SMTP Server IP<br>Address or Host<br>Name           | <ul> <li>If you set the server IP address, set 4 digits (0—255) and 3 periods such as "192.168.0.253". But "0.0.0.0" and "255.255.255.255" are not available. Or set a host name (1—255 characters).</li> <li>You can set IPv6 address.</li> </ul> |
| POP3 Server IP<br>Address or Host<br>Name           | <ul> <li>If you set the server IP address, set 4 digits (0—255) and 3 periods such as "192.168.0.253". But "0.0.0.0" and "255.255.255.255" are not available. Or set a host name (1—255 characters).</li> <li>You can set IPv6 address.</li> </ul> |
| Login ID <sup>1</sup>                               | If your ISP requires a login ID to log in to a POP3 server, set it (0—63 characters).                                                                                                    |
| Password*1                                          | If your ISP requires a password to log in to a POP3 server, set it (0—63 characters).                                                                                                    |
| Reply E-mail<br>Address*1                           | Set the sender's E-mail address. We recommend you to<br>set the administrator's E-mail address.                                                                                                    |
| Destination E-<br>mail Address <sup>-1</sup><br>1—3 | Set the destination E-mail address (up to 3).                                                                                                    |
| Subject                                             | Enter a subject with ASCII characters (see page 136) or characters in each language (0—44 characters for a 1-byte character and 0—22 characters for a 2-byte character). But ["] is not available.                                                 |
| Text                                                | Enter text with ASCII characters (see page 136) or characters in each language (0—63 characters for a 1-byte character and 0—31 characters for a 2-byte character). But ["] and [end-of-line] key are not available.                               |

<sup>&</sup>lt;sup>1</sup> But [Space], ["], [], [&], [<] and [>] are not available.

- 8. Confirm the settings, and click [Save].
  - New settings are saved.
  - When finished, "Success!" is displayed.
- **9.** Click [Go to Image Buffer/Transfer page].
  - The Image Buffer/Transfer page is displayed.

- If you click [Save] on the Image Buffer/Transfer page, all buffered images on the SD memory card are deleted.
- If you are buffering images on the internal memory, the following operations also delete all buffered images.
  - · Turning off the camera.
  - Saving the Date and Time page.
  - Restarting, updating firmware or resetting the camera to factory default.

# 2.20 Buffering or Transferring Images by Alarm Signal

The Image Buffer/Transfer page allows you to enable image buffer/transfer by E-mail or FTP.

#### Note

If you are recording images to the SD memory card, refresh interval slows down.

- 1. Click [Buffer/Transfer] on the Setup page.
- 2. Click [No.] to enable buffer/transfer.

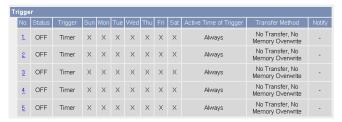

 Check [Enable Image Buffer/Transfer], select [Alarm 1 or 2] for trigger, select [Rising: GND to Open (High).] or [Falling: Open (High) to GND.] and click [Next>].

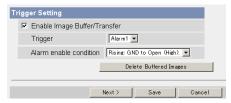

#### Note

If you click [Save], all buffered images on the SD memory card are deleted.

- Click [Delete Buffered Images] to delete this buffered images.
- Click [Save] to save the settings.
- Clicking [Cancel] takes you back to the Image Buffer/Transfer page without saving changes.

| Setting                         | Description                                                                                                    |
|---------------------------------|----------------------------------------------------------------------------------------------------|
| Enable Image<br>Buffer/Transfer | Check the box to enable the buffer/transfer. Clear the box to disable it.                                                                                                    |
| Trigger                         | <ul> <li>Selecting [Timer] enables the camera to buffer/transfer the image by timer.</li> <li>Selecting [Alarm 1 or 2] enables the camera to buffer/ transfer the image by alarm signal.</li> </ul>                                                                             |
| Alarm enable condition          | Select [Rising: GND to Open (High).] or [Falling: Open (High) to GND.]. [Rising: GND to Open (High).] is the state that GND pin and pin 1 or pin 2 is left open. [Falling: Open (High) to GND.] is the state that GND pin and pin 1 or pin 2 is short-circuited. (see page 116) |

## 4. Set the time, and click [Next>].

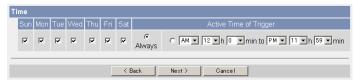

#### **Note**

The timer works by an internal clock. Set the date and time before using timer buffer/transfer (see page 60).

- Clicking [<Back] takes you back to the previous page.
- Clicking [Cancel] takes you back to the Image Buffer/Transfer page without saving changes.

| Setting                   | Description                                                                                                    |
|---------------------------|----------------------------------------------------------------------------------------------------|
| A day of the week         | Check the box to enable the day. Clear the box to disable it.                                                                                                    |
| Active Time of<br>Trigger | <ul> <li>Select the [Always] option when you do not specify the<br/>time period. If you specify the time period, select the time<br/>period option and set the time period.</li> </ul> |

**5.** Set the Lens Position When Triggered setting, and click [Next>].

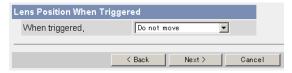

#### Note

If you enable the Lens Position When Triggered setting, buffer/transfer starts after the camera turns to the alarm position.

- Clicking [<Back] takes you back to the previous page.</li>
- Clicking [Cancel] takes you back to the Image Buffer/Transfer page without saving changes.

| Setting                         | Description                                                                                                    |
|---------------------------------|----------------------------------------------------------------------------------------------------|
| Lens Position<br>When Triggered | Set [Move to alarm position] to move the lens to the alarm position (see page 22) when the alarm signal is detected. |

**6.** Set the image settings, and click [Next>].

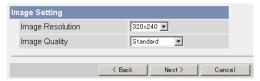

- Clicking [<Back] takes you back to the previous page.</li>
- Clicking [Cancel] takes you back to the Image Buffer/Transfer page without saving changes.

| Setting             | Description                                                                                                    |  |  |  |  |  |
|---------------------|----------------------------------------------------------------------------------------------------|--|--|--|--|--|
| Image<br>Resolution | Select image resolution (640 x 480, 320 x 240 (default) or 160 x 120 pixels) to buffer or transfer.                                                                                                    |  |  |  |  |  |
| Image Quality       | Select the image quality.  [Favor Clarity] optimizes for good quality.  [Standard] offers standard quality.  [Favor Motion] optimizes for enhanced motion.  [Mobile Phone] is for a transfer to a mobile phone. |  |  |  |  |  |
|                     | Note 640 x 480 pixels cannot be set for a transfer to a mobile phone.                                                                                                    |  |  |  |  |  |

7. Set the image buffer frequencies, and click [Next>].

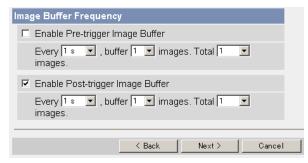

#### Note

Due to the network environment, object, number of accesses, enabling IPsec, SD memory recording, the camera may not record the numbers of images as you set. In this case, set the image buffer frequencies longer. For the SD memory recording, 1 image per second setting is recommended.

- Clicking [<Back] takes you back to the previous page.</li>
- Clicking [Cancel] takes you back to the Image Buffer/Transfer page without saving changes.

| Setting                                 | Description                                                                                                    |
|-----------------------------------------|----------------------------------------------------------------------------------------------------|
| Enable Pre-<br>trigger Image<br>Buffer  | Check the box to enable the setting. The camera buffers or transfers the image right before the alarm signal is detected.                                                                                                    |
|                                         | Set an interval, number of images to buffer and total<br>number. The buffered images may not match the total<br>number due to memory capacity, image resolution, image<br>quality or what object you view.                                                                                                    |
| Enable Post-<br>trigger Image<br>Buffer | <ul> <li>Check the box to enable the setting. The camera buffers or transfers the image right after the alarm signal is detected.</li> <li>Set an interval, number of images to buffer and total number. The buffered images may not match the total number due to memory capacity, image resolution, image quality or what object you view.</li> </ul> |

8. Select the transfer method, and click [Next>].

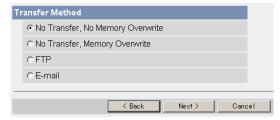

- Clicking [<Back] takes you back to the previous page.</li>
- Clicking [Cancel] takes you back to the Image Buffer/Transfer page without saving changes.

#### Note

If you transfer image by E-mail or FTP, confirm that the default gateway and DNS server addresses are assigned correctly (see page 38 and page 42).

| Setting                                | Description                                                                                                    |  |  |  |  |  |  |
|----------------------------------------|----------------------------------------------------------------------------------------------------|--|--|--|--|--|--|
| No Transfer, No<br>Memory<br>Overwrite | If the internal memory or the SD memory card is full, the camera stops the buffer.                                                                      |  |  |  |  |  |  |
| No Transfer,<br>Memory<br>Overwrite    | <ul> <li>If the internal memory or the SD memory card is full, the<br/>camera deletes the old images, and continues to buffer the<br/>image.</li> </ul> |  |  |  |  |  |  |
| FTP                                    | The camera transfers the image to an FTP server (see page 94).                                                                                          |  |  |  |  |  |  |
| E-mail                                 | The camera transfers the image by E-mail (see page 96).                                                                                                 |  |  |  |  |  |  |

## When you set [FTP] for Transfer Method

Select [FTP], and click [Next>]. The following page is displayed.

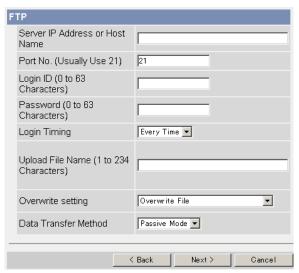

- Clicking [<Back] takes you back to the previous page.</li>
- Clicking [Cancel] takes you back to the Image Buffer/Transfer page without saving changes.

| Setting                                            | Description                                                                                                    |
|----------------------------------------------------|----------------------------------------------------------------------------------------------------|
| Server IP<br>Address or<br>Host Name <sup>-1</sup> | <ul> <li>If you set the server IP address, set 4 digits (0—255) and 3 periods such as "192.168.0.253". But "0.0.0.0" and "255.255.255.255" are not available. Or set a host name (1—255 characters).</li> <li>You can set IPv6 address.</li> </ul> |
| 5 (1)                                              |                                                                                                    |
| Port No.                                           | Enter the number (1—65535). Usually set to 21.                                                                                                    |
| Login ID <sup>*1</sup>                             | If your ISP requires a login ID, set it (0—63 characters).                                                                                                    |
| Password*1                                         | If your ISP requires a password, set it (0—63 characters).                                                                                                    |
| Login Timing                                       | Select the login timing to an FTP server. If you set [One Time] during 1-minute transfer, the camera logs in to the server only once, and can reduce the time to log in or log out.                                                                |
| Upload File<br>Name*1                              | Set the file name to save on an FTP server. Enter 1—234 characters. Entering "\" creates directories for a file. (E.g. NetworkCamera\image.jpg)                                                                                                    |
| Overwrite<br>Setting                               | Selecting [Overwrite File] saves and overwrites the image on<br>the server. Selecting [Save as New File with Time Stamp]<br>saves the image attaching time stamps on the file name, and<br>the images are not overwritten.                         |
| Data<br>Transfer<br>Method                         | Select [Passive Mode] normally. If FTP does not work, select [Active Mode] and check the operation.                                                                                                    |

<sup>&</sup>lt;sup>1</sup> But [Space], ["], ['], [&], [<] and [>] are not available.

#### When you set [E-mail] for Transfer Method

Select [E-mail], and click [Next>]. The following page is displayed.

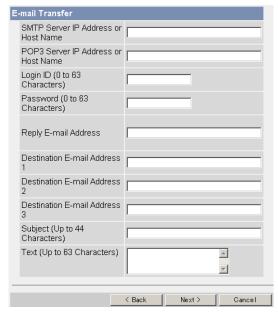

- Clicking [<Back] takes you back to the previous page.</li>
- Clicking [Cancel] takes you back to the Image Buffer/Transfer page without saving changes.

#### **Note**

The camera works only with an SMTP (Simple Mail Transfer Protocol) server. It does not work with mail servers like "Hotmail" using a web browser.

| Setting                                   | Description                                                                                                    |
|-------------------------------------------|----------------------------------------------------------------------------------------------------|
| SMTP Server IP<br>Address or Host<br>Name | <ul> <li>If you set the server IP address, set 4 digits (0—255) and 3 periods such as "192.168.0.253". But "0.0.0.0" and "255.255.255.255" are not available. Or set a host name (1—255 characters).</li> <li>You can set IPv6 address.</li> </ul> |
| POP3 Server IP<br>Address or Host<br>Name | <ul> <li>If you set the server IP address, set 4 digits (0—255) and 3 periods such as "192.168.0.253". But "0.0.0.0" and "255.255.255.255" are not available. Or set a host name (1—255 characters).</li> <li>You can set IPv6 address.</li> </ul> |
| Login ID <sup>*1</sup>                    | If your ISP requires a login ID to log in to a POP3 server, set it (0—63 characters).                                                                                                    |
| Password*1                                | If your ISP requires a password to log in to a POP3 server, set it (0—63 characters).                                                                                                    |
| Reply E-mail<br>Address*1                 | Set the sender's E-mail address. We recommend you to<br>set the administrator's E-mail address.                                                                                                    |
| Destination E-<br>mail Address*1<br>1—3   | Set the destination E-mail address (up to 3).                                                                                                    |
| Subject                                   | Enter a subject with ASCII characters (see page 136) or characters in each language (0—44 characters for a 1-byte character and 0—22 characters for a 2-byte character). But ["] is not available.                                                 |
| Text                                      | Enter text with ASCII characters (see page 136) or characters in each language (0—63 characters for a 1-byte character and 0—31 characters for a 2-byte character). But ["] and [end-of-line] key are not available.                               |

<sup>&</sup>lt;sup>1</sup> But [Space], ["], [], [&], [<] and [>] are not available.

**9.** After you confirm the settings and click [Next>], set E-mail notification and click [Next>].

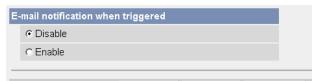

 If you select [Enable], the E-mail Notification When Triggered page is displayed. Enter the settings seeing page 96 and page 97. When finished, click [Next>] and go to step 10.

| Setting | Description                                                                                          |  |  |  |  |  |
|---------|----------------------------------------------------------------------------------------------------|--|--|--|--|--|
| Disable | The camera does not send an E-mail notification when buffering or transferring image.                |  |  |  |  |  |
| Enable  | The camera sends an E-mail notification (up to 3 destinations) when buffering or transferring image. |  |  |  |  |  |

- **10.** Click [Save] after confirming the settings.
  - · New settings are saved.
  - · When finished, "Success!" is displayed.

#### **Note**

If you click [Save], all buffered images on the SD memory card are deleted.

- 11. Click [Go to Image Buffer/Transfer page].
  - The Image Buffer/Transfer page is displayed.

#### **Notes**

- If you set a short interval to transfer image to a mobile phone, many E-mails may be sent to it leading to a large phone bill. Therefore, we recommend you to set a long interval. 1 image per second frequency is recommended.
- Alarm transfer stops its operations until the camera finishes all transfers.
   For example, if the camera transfers 3 images per minute and 6 images in total, the alarm detection will be in the following operation.

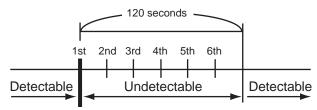

An alarm signal is detected.

- If you are buffering images on the internal memory, the following operations also delete all buffered images.
  - · Turning off the camera.
  - Saving the Date and Time page.
  - Restarting, updating firmware or resetting the camera to factory default.

# 2.21 Transfer the Camera Image in Transport Mode

The camera can transfer the image in transport mode by E-mail or FTP.

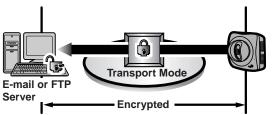

Prepare the following requirements.

| Item                    |                     | Supported Feature                                                                                |
|-------------------------|---------------------|--------------------------------------------------------------------------------------------------|
| E-mail or FTP<br>Server | Operating<br>System | : IPsec supported                                                                                |
|                         | ISP Service         | : Services for multiple static global addresses (A global address must be set up to the server.) |
| Camera                  | ISP Service         | : Services for multiple static global addresses (A global address must be set up to the camera.) |

See page 49 and set up the E-mail or FTP server.

# 2.22 Transfer the Camera Image in Tunnel Mode

The camera can transfer the image in tunnel mode by E-mail or FTP.

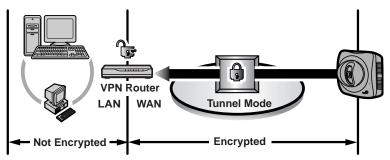

Prepare the following requirements.

| Item       |                          | Supported Feature                                                                                |
|------------|--------------------------|--------------------------------------------------------------------------------------------------|
| VPN Router | ISP Service<br>(in IPv4) | : Services for static global addresses (A global address must be set up to the WAN side.)        |
|            | ISP Service<br>(in IPv6) | : "IPv4/IPv6 Dual-Stack" or "IPv6 over IPv4<br>Tunneling" service                                |
| Camera     | ISP Service<br>(in IPv4) | : Services for multiple static global addresses (A global address must be set up to the camera.) |
|            | ISP Service<br>(in IPv6) | : "IPv4/IPv6 Dual-Stack" or "IPv6 over IPv4<br>Tunneling" service                                |

See page 52 and set up the E-mail or FTP server.

# 2.23 Specifying Operation Time

The Operation Time page allows you to limit the operation time. The camera image turns to a gray screen outside the operation time.

#### **Notes**

- If you wrongly set the time period, your privacy may be seen. Confirm the time period after the setup.
- If you access the camera as an administrator, you can view the image outside the time period.
- **1.** Click [Operation Time] on the Setup page.
- **2.** Click [No.] to set the operation time.

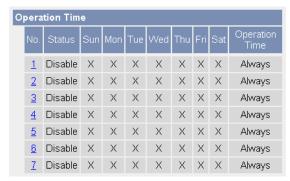

#### Note

If No. 1—7 are disabled, the camera can always be operated.

3. Check [Enable], set the time, and click [Save]

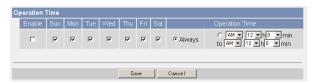

Clicking [Cancel] takes you back to the previous page.

| Setting           | Description                                                                                                    |  |  |  |  |  |
|-------------------|----------------------------------------------------------------------------------------------------|--|--|--|--|--|
| Enable            | Check the box to enable the setting. Clear the box to disable it.                                                                                          |  |  |  |  |  |
| A day of the week | Check the box to enable the day. Clear the box to disable it.                                                                                              |  |  |  |  |  |
| Operation Time    | Select the [Always] option when you do not specify the time period. If you specify the time period, select the time period option and set the time period. |  |  |  |  |  |

- 4. Click [Save] when finished.
  - New settings are saved.
  - The Operation Time page is displayed.

## **About Operation Time**

In the operation time settings, the enabled settings take priority over the disabled settings. Therefore, if Monday or Tuesday is disabled in a setting but enabled in other settings, the camera can be operated on both Monday and Tuesday.

| No. | Status | Sun | Mon | Tue | Wed | Thu | Fri | Sat | Operation<br>Time |
|-----|--------|-----|-----|-----|-----|-----|-----|-----|-------------------|
| 1   | Enable | Χ   | Χ   |     | Χ   | Χ   | Χ   | Χ   | Always            |
| 2   | Enable | Χ   |     | Χ   | Х   | Χ   | Χ   | Χ   | Always            |

# 2.24 Controlling External Output Terminal

The digital output terminal allows you to control the external devices.

- 1. Click [External Output] on the Setup page.
- 2. Click [Save] when finished.

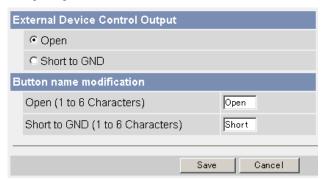

- Clicking [Cancel] cancels your settings without saving changes.
- New settings are saved.
- · When finished, "Success!" is displayed.

| Setting                           | Description                                                                                                    |
|-----------------------------------|----------------------------------------------------------------------------------------------------|
| External Device<br>Control Output | <ul> <li>If you check [Open], the internal transistor turns off and the external output terminal gets high impedance (open collector) when the camera powers up. If you check [Short to GND], the internal transistor turns on and is electrically short-circuited to GND pin when the camera powers up. The external output terminal gets low impedance (0 V).</li> </ul> |
| Button name modification          | You can change the output control button names on the operation bar. You can name the button depending on your external devices.                                                                                                    |

- 3. Click [Go to External Output Control page].
  - The External Output Control page is displayed.

## 2.25 Changing Indicator Display

The Indicator Control page allows you to select Indicator operation. Indicator has three options.

- Always on
- Turn the indicator on when the camera is accessed.
- Always off
- 1. Click [Indicator Control] on the Setup page.
- 2. Select indicator option.

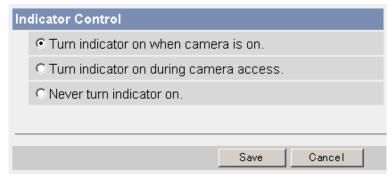

Clicking [Cancel] cancels your settings without saving changes.

- See page 11 in the Installation/Troubleshooting for indicator display.
- Selecting [Never turn indicator on] keeps indicator always off.
- **3.** Click [Save] when finished.
  - New settings are saved.
  - When finished, "Success!" is displayed.
- Click [Go to Indicator Control page].
  - The Indicator Control page is displayed.

# 3 Camera Maintenance

# 3.1 Maintenance page

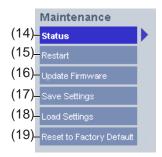

| Maintenance |                             |                                                           |
|-------------|-----------------------------|-----------------------------------------------------------|
| (14)        | Status                      | Displays the camera settings and status (see page 107).   |
| (15)        | Restart                     | Restarts the camera (see page 107).                       |
| (16)        | Update Firmware             | Updates the camera firmware (see page 108).               |
| (17)        | Save Settings               | Creates a configuration file (see page 111).              |
| (18)        | Load Settings               | Loads settings from a configuration file (see page 112).  |
| (19)        | Reset to Factory<br>Default | Resets the camera to its default settings (see page 113). |

## 3.1.1 Confirming the Status

The Status page allows you to check the status of the camera. The status information provides support for troubleshooting.

Clicking [Status] displays the following page.

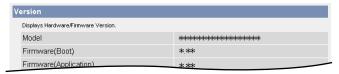

#### **Note**

See Panasonic Network Camera support website at http://panasonic.co.jp/pcc/products/en/netwkcam/ for details about status information.

## 3.1.2 Restarting the Camera

The camera restarts by disconnecting the power cord from the outlet and reconnecting it again. The camera can also be restarted on the Restart page.

#### Note

When the camera restarts, the buffered images will be deleted.

- **1.** Click [Restart] on the Maintenance page.
- Click [Restart].

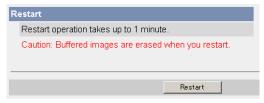

Restarting takes about 1 minute. The Top page is displayed when finished.

## 3.1.3 Updating the Camera Firmware

The Update Firmware page allows you to update the camera firmware. If the new firmware is available, install it into the camera.

#### **Notes**

- Do not turn off the power during firmware update.
- All buffered images on the internal memory will be deleted after the firmware update. The buffered images on the SD memory card are not deleted.
- The firmware version is displayed on the Top page and the Status page.
- Download the new firmware on the Panasonic Network Camera support website at http://panasonic.co.jp/pcc/products/en/netwkcam/, and save it on your PC.
- 2. Click [Update Firmware] on the Maintenance page.
- 3. Click [Update Firmware].

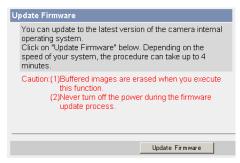

The camera restarts.

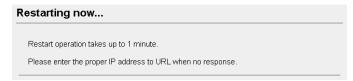

The Update page is displayed in about a minute.

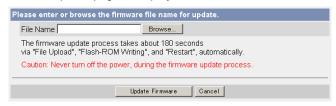

- 4. Click [Browse...].
  - A dialog box is displayed to select the firmware.
- **5.** Select the firmware (including directory information) and click [Open].
  - The firmware file name is displayed.
- **6.** Confirm the firmware file name, and click [Update Firmware].
  - Clicking [Cancel] takes you back to the Top page without firmware update.
  - The next message is displayed during update.

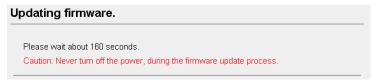

The camera restarts automatically after update.

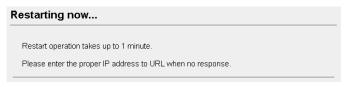

The Top page is displayed in about a minute.

**7.** Confirm that the version number on the Top page is updated.

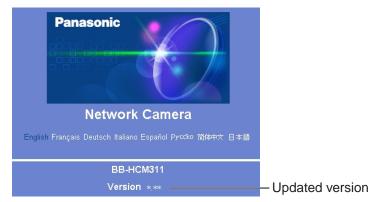

• If the version number is updated, the firmware update is complete.

### 3.1.4 Creating Configuration File

A configuration file can be saved on your PC. You can load the camera settings from the configuration file on the Load Settings page (see page 112).

### Note

The saved image has privacy information. Prevent private information leaks.

- 1. Click [Save Settings] on the Maintenance page.
- 2. Click [Save].

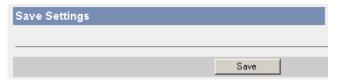

- 3. Click [Save] on the File Download dialog box.
- **4.** Specify the location, and click [Save] on the Save As dialog box.

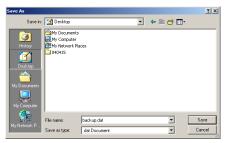

The configuration file is saved in the location.

### **Notes**

- The file extension (.dat) cannot be changed. If you change it, the settings cannot be loaded.
- If you try to updating the camera, create a configuration file after updating the firmware. If there is a firmware version difference between the camera that you create a configuration file from and the camera that you try to load settings to, the settings may not be loaded to the camera.

### 3.1.5 Loading Settings from a Configuration File

The settings can be loaded from a configuration file. If you reset the camera to factory default, the camera can load its settings from the configuration file.

### **Notes**

- The configuration file has network settings. When the settings are loaded, the network settings are also loaded as they were saved.
- If there is a firmware version difference between the camera that you
  create a configuration file from and the camera that you try to load settings
  to, the settings may not be loaded to the camera. Save settings after
  updating the firmware.
- 1. Click [Load Settings] on the Maintenance page.
- 2. Click [Browse...].

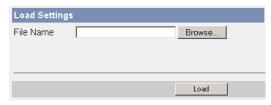

Select the configuration file on the Choose file dialog box, and click [Open].

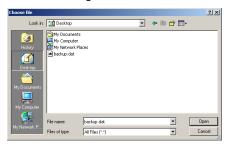

- The file name is displayed in the data field.
- Confirm the file name, and click [Load].
- Click [Restart].
  - The camera restarts, and the Top page is displayed.

### 3.1.6 Resetting the Camera to Factory Default

All camera settings are reset to factory default directly after the Execute button is clicked.

- 1. Click [Reset to Factory Default] on the Maintenance page.
- Click [Execute].

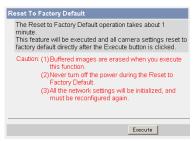

- The indicator blinks orange, and then turns off for 10 seconds.
- All camera settings (user name, password, IP address, subnet mask etc.) are reset to factory default.
- If the camera is reset to factory default, the network connection mode changes to [Automatic Setup]. Reconfigure the camera seeing the Getting Started.

### <u>Notes</u>

- The internal clock will not be reset, but the time format will return to AM/ PM mode (see page 60). Set it again.
- See page 119—page 126 for default settings.
- Pressing the FACTORY DEFAULT RESET button resets the camera to the factory default (see page 118).
- All buffered images on the internal memory are deleted when resetting the camera to factory default. The buffered images on the SD memory card are not deleted.
- The reset operation takes about 1 minute.
- Do not turn off the camera during the reset operation.

### 3.2 Support page

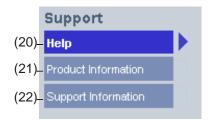

### Support

| (20) Help Displays the Help page | (see page 114). |
|----------------------------------|-----------------|
|----------------------------------|-----------------|

(21) Product Displays product information website (see page 114).
Information

(22) Support Displays support information website (see page 115). Information

### 3.2.1 Seeing Help page

The Help page displays explanations for each feature about the following 1. to 6. items.

Clicking [Help] on the Support page displays the next page.

[Index]

1. Top
2. Single Camera
3. Multi-Camera
4. Buffered Image
5. Support
6. Login

### 3.2.2 Seeing Product Information

You can see product information on the Panasonic Network Camera support website.

Clicking [Product Information] on the Support page displays the URL, click it.

### **Note**

If the camera is not connected to the Internet, the website cannot be displayed.

### 3.2.3 Seeing Support Information

You can see support information on the Panasonic Network Camera support website.

Clicking [Support Information] on the Support page displays the URL, click it.

### **Note**

If the camera is not connected to the Internet, the website cannot be displayed.

### 3.3 External I/O

If you connect the external devices such as sensors to the External I/O and image buffer/transfer by alarm signal is set, the camera image is transferred by the alarm detection.

### Explanation of the External I/O

| Pin | Features                                                                                                    |
|-----|----------------------------------------------------------------------------------------------------|
| G   | GND pin                                                                                                    |
| 1   | External Sensor Input 1  • Use it by opening or GND short-circuit.                                                                                                    |
| G   | GND pin                                                                                                    |
| 2   | External Sensor Input 2  • Use it by opening or GND short-circuit.                                                                                                    |
| 3   | <ul> <li>External Device Control Output</li> <li>You can control it on the External Output page (see page 104).</li> <li>It is an open collector circuit, and the maximum drawing-in current is the same as pin 4. Do not exceed the voltage of DC power output terminal (pin 4).</li> </ul> |
| 4   | DC Power Output Terminal  10.5—13.5 V DC  Maximum of 100 mA load drive is possible.                                                                                                    |

### <u>Note</u>

The External I/O (Input/Output) are independent. Output terminal is controlled only by External Output Control page on page 104.

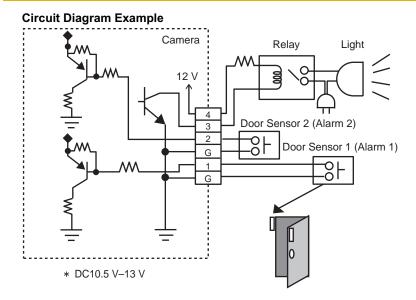

### **CAUTION**

- The external I/O is not capable of connecting directly to devices that require large amounts of current. In some case, a custom interface circuit (customer-provided) may have to be used. Serious damage to the camera may result if a device is connected to the external I/O that exceeds its electrical capability (see page 116).
- The low voltage/current circuits and high voltage/current circuits are in the camera circuit. The qualified electrician should do the wiring not by yourself. Incorrect wiring could damage the camera. You could receive the fatal electric shock.

### 3.4 FACTORY DEFAULT RESET Button

The camera has a FACTORY DEFAULT RESET button on the side.

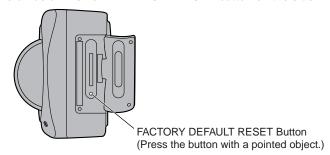

Pressing the FACTORY DEFAULT RESET button resets the camera to factory default. If you lose your user name and password, use this button to reset the camera.

- Press the FACTORY DEFAULT RESET button for 1 second when the camera is on.
- The indicator blinks orange, and then turns off for 5 seconds.
- Do not turn off the camera until the indicator lights green.

### **Notes**

- The internal clock will not be reset, but the time format will return to AM/ PM mode (see page 60). Set it again.
- See page 119—page 126 for default settings.
- All buffered images on the internal memory are deleted when resetting the camera to factory default. The buffered images on the SD memory card are not deleted.
- The reset operation takes about 1 minute.

# 3.5 Default Setting List

### **Basic**

|                   | Items                                                             | Default             | Required                                            | Notes                                 |
|-------------------|-------------------------------------------------------------------|---------------------|-----------------------------------------------------|---------------------------------------|
| Network<br>(IPv4) | Connection Mode                                                   | Automatic<br>Setup  | -                                                   | Automatic Setup/<br>Static/DHCP       |
|                   | Allow Access from the<br>Internet (Automatic<br>Setup only)       | No                  | -                                                   | -                                     |
|                   | Network Configuration<br>from Setup Program<br>(Static/DHCP only) | Enable              | -                                                   | -                                     |
|                   | Port No.<br>(Static/DHCP only)                                    | 80                  | -                                                   | 20, 21, 25 and 110 is not available.  |
|                   | IP address<br>(Static only)                                       | 192.168.0.<br>253   | When setting Static                                 | *1                                    |
|                   | Subnet Mask<br>(Static only)                                      | 255.255.<br>255.0   | When setting Static                                 | *1                                    |
|                   | Host Name<br>(DHCP only)                                          | [Blank]             | When<br>setting<br>DHCP (Not<br>always<br>required) | 0—63 characters<br>*4                 |
|                   | Default Gateway<br>(Static/DHCP only)                             | [Blank]             | When using<br>Gateway                               | *1                                    |
|                   | DNS Server 1<br>DNS Server 2<br>(Static/DHCP only)                | [Blank]             | When using DNS                                      | *1                                    |
|                   | Max. Bandwidth Usage (Mbps)                                       | Unlimited           | -                                                   | 0.1, 0.2, 0.3, 0.5, 1<br>or Unlimited |
|                   | Connection Type                                                   | Auto<br>Negotiation | -                                                   | -                                     |

|                   | Items                                                       | Default                               | Required              | Notes                                 |
|-------------------|-------------------------------------------------------------|---------------------------------------|-----------------------|---------------------------------------|
| Network<br>(IPv6) | Connection Mode                                             | Automatic<br>Setup                    | -                     | Automatic Setup/<br>Static            |
|                   | Allow Access from the<br>Internet (Automatic<br>Setup only) | No                                    | -                     | -                                     |
|                   | Port No.<br>(Static only)                                   | 80                                    | -                     | 20, 21, 25 and 110 is not available.  |
|                   | IP address<br>(Static only)                                 | [Blank]                               | When setting Static   | *1                                    |
|                   | Default Gateway (Static only)                               | [Blank]                               | When using<br>Gateway | *1                                    |
|                   | DNS Server 1<br>DNS Server 2                                | [Blank]                               | When using DNS        | *1                                    |
|                   | Max. Bandwidth Usage (Mbps)                                 | Unlimited                             | -                     | 0.1, 0.2, 0.3, 0.5, 1<br>or Unlimited |
|                   | Connection Type                                             | Auto<br>Negotiation                   | -                     | -                                     |
| IPsec             | Use                                                         | No check                              | -                     | -                                     |
|                   | Encoding strength                                           | Standard<br>(AES, 3DES,<br>DES, NULL) | -                     | Standard/High                         |
|                   | Transport                                                   | [Blank]                               | -                     | -                                     |
|                   | Tunnel                                                      | [Blank]                               | -                     | -                                     |
| UPnP              | Auto Port Forwarding                                        | Disable                               | -                     | -                                     |
|                   | Display Shortcut Icon in<br>My Network Places               | Enable                                | -                     | -                                     |
| Viewnet cam.com   | Enable                                                      | No check                              | -                     | -                                     |

|          | Items                                    | Default                       | Required       | Notes                                                                                                    |
|----------|------------------------------------------|-------------------------------|----------------|----------------------------------------------------------------------------------------------------|
| Date and | Time Setting                             | AM/PM                         | -              | -                                                                                                    |
| Time     | Automatic Time<br>Adjustment             | No check                      | When using NTP | -                                                                                                    |
|          | Time Zone                                | GMT -05:00                    | -              | -                                                                                                    |
|          | Adjust Clock for<br>Daylight Saving Time | No check                      | -              | -                                                                                                    |
|          | Start Day                                | Apr,<br>First Sunday,<br>2 AM | -              | -                                                                                                    |
|          | End Day                                  | Oct,<br>Last Sunday,<br>2 AM  | -              | -                                                                                                    |
| Camera   | Camera Name                              | Network<br>Camera             | Required       | 1—15 characters<br>*6                                                                                       |
|          | White Balance                            | Auto                          | -              | Auto/Fixed Indoor/<br>Fixed Fluorescent<br>(White)/Fixed<br>Fluorescent<br>(Daylight)/Fixed<br>Outdoor/Hold |
|          | Pan Range (Minimum)                      | -60 degrees                   | -              | -60—+60 degrees                                                                                             |
|          | (Home Position)                          | 0 degrees                     | -              | -60—+60 degrees                                                                                             |
|          | (Maximum)                                | +60 degrees                   | -              | -60—+60 degrees                                                                                             |
|          | Tilt Range (Minimum)                     | -45 degrees                   | -              | -45—+20 degrees                                                                                             |
|          | (Home Position)                          | 0 degrees                     | -              | -45—+20 degrees                                                                                             |
|          | (Maximum)                                | +20 degrees                   | -              | -45—+20 degrees                                                                                             |
|          | Return to Specified Position (Time)      | Do not move                   | -              | Do not move, 10, 30 (min), 1 h                                                                              |
|          | (Specified Position )                    | Home<br>Position              | -              | Home Position/<br>Preset No. 1—8/<br>Alarm No. 1, 2                                                         |
|          | Color Night View                         | Disable                       | -              | -                                                                                                    |

|       | Items                            | Default  | Required | Notes                               |
|-------|----------------------------------|----------|----------|-------------------------------------|
| Audio | Output                           | Enabled  | -        | -                                   |
|       | Volume                           | Standard | -        | Minimum/<br>Standard/<br>Maximum    |
|       | PC Audio Input Timeout           | 1 min    | -        | 1, 2, 3, 5, 10, 20,<br>30, 60 (min) |
|       | Input                            | Enable   | -        | -                                   |
|       | Camera Microphone<br>Sensitivity | Standard | -        | Minimum/<br>Standard/<br>Maximum    |
|       | Mute during Pan/Tilt             | Enable   | -        | -                                   |

### **Account**

| Ite                        | ms                        | Default                               | Required                   | Notes                 |
|----------------------------|---------------------------|---------------------------------------|----------------------------|-----------------------|
| Security:<br>Administrator | General<br>Authentication | Do not permit access from guest users | -                          | -                     |
|                            | User Name                 | [Blank]                               | When setting administrator | 6—15 characters<br>*3 |
|                            | Password                  | [Blank]                               | When setting administrator | 6—15 characters<br>*3 |
|                            | Retype<br>Password        | [Blank]                               | When setting administrator | 6—15 characters<br>*3 |

| Items        |                                            | Default       | Required                  | Notes                                                                 |
|--------------|--------------------------------------------|---------------|---------------------------|-----------------------------------------------------------------------|
| General User | User ID List                               | [Blank]       | -                         | -                                                                     |
|              | User Name                                  | [Blank]       | When setting general user | 6—15 characters<br>*3                                                 |
|              | Password                                   | [Blank]       | When setting general user | 6—15 characters<br>*3                                                 |
|              | Retype<br>Password                         | [Blank]       | When setting general user | 6—15 characters<br>*3                                                 |
|              | Limit time of<br>Continuous<br>Motion JPEG | Not permitted | 1                         | Not permitted,<br>Unlimited, 10, 30<br>(s), 1, 5, 10, 30, 60<br>(min) |
|              | Refresh<br>Interval                        | 3 s           | -                         | 3, 5, 10, 30, 60 (s)                                                  |
|              | Access Level                               | No checks     | -                         | -                                                                     |

### **Advanced**

|                  | Items                             | Default   | Required                    | Notes                                                                                        |
|------------------|-----------------------------------|-----------|-----------------------------|----------------------------------------------------------------------------------------------|
| Image<br>Display | Single Camera Image<br>Resolution | 320 x 240 | -                           | 320 x 240 or 640<br>x 480                                                                    |
|                  | Single Camera Image<br>Quality    | Standard  | 1                           | Favor Clarity,<br>Standard or<br>Favor Motion                                                |
|                  | Single Camera<br>Refresh Interval | Motion    | -                           | 3, 5, 10, 30, 60<br>(s) or Motion                                                            |
|                  | Multi-Camera Image<br>Resolution  | 320 x 240 | -                           | 160 x 120 or 320<br>x 240                                                                    |
|                  | Multi-Camera Image<br>Quality     | Standard  | -                           | Favor Clarity,<br>Standard or<br>Favor Motion                                                |
|                  | Multi-Camera Refresh<br>Interval  | Motion    | When<br>reducing<br>traffic | 3, 5, 10, 30, 60<br>(s) or Motion                                                            |
|                  | Time stamp setting                | Not used  | -                           | Not used/AM/PM<br>format/24H<br>format                                                       |
|                  | Language                          | English   | •                           | English/<br>Japanese/<br>French/German/<br>Italian/Spanish/<br>Simplified<br>Chinese/Russian |

|                    | Items                             | Default                                | Required                     | Notes                                                        |
|--------------------|-----------------------------------|----------------------------------------|------------------------------|--------------------------------------------------------------|
| Multi-             | Multi-Camera                      | [Blank]                                | -                            | -                                                            |
| Camera             | Display                           | Checked                                | When setting<br>Multi-Camera | -                                                            |
|                    | IP Address or Host<br>Name        | [Blank]                                | When setting<br>Multi-Camera | IP address*1<br>Host name*5 is<br>1—255<br>characters.       |
|                    | Port No.                          | [Blank]                                | When setting<br>Multi-Camera | 20, 21, 25 and<br>110 are not<br>available.                  |
|                    | Camera Name                       | [Blank]                                | When setting<br>Multi-Camera | 1—15 characters<br>*7                                        |
| Buffer/            | Status                            | Off                                    | -                            | -                                                            |
| Transfer           | Trigger                           | Timer                                  | -                            | -                                                            |
|                    | Active Time of Trigger            | Always                                 | -                            | -                                                            |
|                    | Image Setting (Image Resolution)  | 320 x 240                              | -                            | 160 x 120, 320 x<br>240, 640 x 480                           |
|                    | (Image Quality)                   | Standard                               | -                            | Favor Clarity,<br>Standard, Favor<br>Motion, Mobile<br>Phone |
|                    | Image Buffer<br>Frequency         | Every 1 s,<br>buffer 1<br>image.       | -                            | 1 image per<br>hour—30 images<br>per second                  |
|                    | Transfer Method                   | No Transfer,<br>No Memory<br>Overwrite | -                            | -                                                            |
|                    | Notify                            | -                                      | -                            | -                                                            |
| Operation<br>Time  | Operation Time                    | Always                                 | -                            | -                                                            |
| External<br>Output | External Device<br>Control Output | Open                                   | -                            | Open/Short to<br>GND                                         |
|                    | Button name modification          | Open/Short                             | -                            | -                                                            |

|                      | Items             | Default                                   | Required | Notes |
|----------------------|-------------------|-------------------------------------------|----------|-------|
| Indicator<br>Control | Indicator Control | Turn indicator<br>on when<br>camera is on | -        | -     |

### **Preset Buttons**

|         | Items    | Default    | Required | Notes |
|---------|----------|------------|----------|-------|
| Preset  | Preset 1 | UpperLeft  | 1        | -     |
| Buttons | Preset 2 | UpperRight | -        | -     |
|         | Preset 3 | LowerLeft  | -        | -     |
|         | Preset 4 | LowerRight | -        | -     |

- \*1 In IPv4, set 4 digits (0—255) and 3 periods such as "192.168.0.253". But "0.0.0.0" and "255.255.255.255" are not available.
  - In IPv6, set 8 hexadecimal digits divided with ":". Consecutive 0s can be abbreviated as "::".
- \*2 Set the number of 1—65535.
- \*3 Enter ASCII characters for the host name (see page 136). But [Space], ["], ["], [&], [<], [>] and [:] are not available.
- \*4 Enter ASCII characters for the host name (see page 136). But [Space], ["], ["], [&], [<], and [>] are not available.
- \*5 Enter ASCII characters for the host name (see page 136). But [Space], ["], [], [#], [&], [%], [=], [+], [?], and [>] are not available.
- \*6 Enter ASCII characters (see page 136) or characters in each language (1—15 characters for a 1-byte character and 1—7 characters for a 2-byte character). But [Space], ["], [], [&], [<], and [>] are not available.
- \*7 Enter ASCII characters (see page 136) or characters in each language (1—15 characters for a 1-byte character and 1—7 characters for a 2-byte character). But [Space], ["], ["], [#], [&], [%], [=], [+], [?], [<], and [>] are not available.

### 3.6 Cleaning

After the camera is turned off by disconnecting the AC plug, clean the camera.

### 3.6.1 Cleaning the Main Unit

If the lens cover has the sand or the dust, image quality may decrease. After taking away the sand or the dust on it, wipe it with a dry cloth.

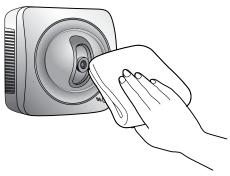

### **Notes**

- Do not use alcohol, polishing powder, cleanser, benzine, thinner, wax, petroleum products or hot water to wipe the camera. Also avoid pesticide, glass cleaner or hair spray. They may cause change in the shape or color.
- Do not directly touch the lens cover. Your fingerprints can cause the image to be out of focus.

### 3.7 Setting an IP Address on Your PC

Your PC's IP address can be assigned by the following procedures.

- 1. Display the TCP/IP Properties window.
  - The steps are different depending on your OS. The steps are shown below.

| os                          | Steps                                                                                                    |
|-----------------------------|----------------------------------------------------------------------------------------------------|
| Windows 98SE,<br>Windows Me | [Start]→[Settings]→[Control Panel]→[Network]→Select [TCP/IP] with adaptor in use→[Properties]→[IP Address] →[Specify an IP address]                                                                                      |
| Windows 2000                | [Start]→[Settings]→[Control Panel]→[Network and Dial-up Connections]→[Local Area Connection] in use →[Properties]→Select Internet Protocol [TCP/IP] →[Properties]→[Use the following IP address]                         |
| Windows XP                  | [Start] (→[Settings])→[Control Panel]→[Network and Internet Connections]→[Network Connections]→[Local Area Connection] in use→[Properties]→Select Internet Protocol [TCP/IP]→[Properties]→[Use the following IP address] |

- When using Windows 2000 and Windows XP, log in as an administrator to access the TCP/IP Properties window.
- 2. Enter IP address and subnet mask.
- 3. Click [OK].
  - In Windows 98SE or Windows Me, the PC needs to be restarted to enable the settings.

### **Local IP Address**

Local IP address is the network ID that is not used on the Internet. They are classified into Class A, Class B and Class C, as shown below. Set the IP address in the range of the number specified in the class corresponding to your local network scale.

| Class   | Subnet Mask      | Loca           | I IP Ad | ldress            |
|---------|------------------|----------------|---------|-------------------|
| Class A | 255. 0. 0. 0     | 10. 0. 0. 1    | _       | 10. 255. 255. 254 |
| Class B | 255. 255. 0. 0   | 172. 16. 0. 1  | _       | 172. 31. 255. 254 |
| Class C | 255. 255. 255. 0 | 192. 168. 0. 1 | _       | 192. 168. 0. 254  |

### 3.8 Using Setup Program

The Setup Program can be used for the following purposes.

- Finding the IP address and port number of the camera connected to your network.
- Setting up the camera automatically.
- Setting up the camera manually to a Static or a DHCP setting.
- Displaying the Setup page.

### Finding the camera

- 1. Insert the Setup CD-ROM into the CD-ROM drive of your PC.
  - If the Panasonic Network Camera Setup window does not appear, click "setup.exe" on the Setup CD-ROM.
- 2. Click [Camera Setup].

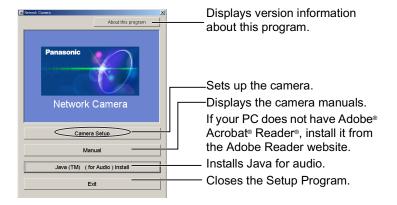

 You can find the camera IP address and port number by looking up the MAC address of your camera.

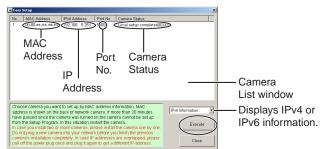

### **IPv6 Information**

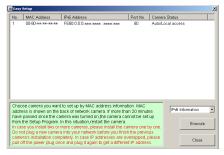

### Notes

- If you try to find multiple cameras, each MAC address beside the Ethernet (LAN) port verifies which camera you are setting up.
- See page 30 in the Installation/Troubleshooting for the setup from the MAC address.

### **Automatic Setup (Local or Internet Access) or Manual Setup**

- Click [Execute] on the Camera List window shown on page 130.
- 2. Click each button to execute the program.

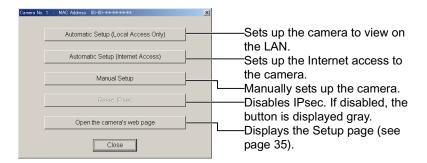

### **Notes**

- For the first time installation or after pressing the FACTORY DEFAULT RESET button, you must select [Automatic Setup (Local Access Only)]. To start the Manual Setup, execute Automatic Setup (Local Access Only) first, and then start the Setup Program to execute the Manual Setup.
- See the Getting Started for the local and Internet access setup.

### Manual Setup window

Set up each parameter seeing page 40—page 41.

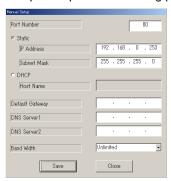

- If "Camera setup completed" is displayed, click [Close] to finish the Manual Setup.
- 3. Close all Setup windows.

### 3.9 Setting Your PC

### 3.9.1 Setting the Proxy Server Settings on Web Browser

If the proxy server is not used, the settings are not required. If you are using the proxy server, the following settings are required.

 A proxy server may prevent access to the camera depending in a corporate environment. In this case, your web browser must be set to use the proxy server to access the camera. Consult your ISP or network administrator.

### Notes

- A proxy server is used to protect your network connected to the Internet.
- If the camera is accessed via a proxy server, problems may occur. Consult your network administrator before installing the camera.
- If the camera is accessed via a proxy server, the refresh interval may be slow.

### **How to Set the Proxy Server Settings**

- 1. Start up Internet Explorer. (The example is Internet Explorer 6.0.)
- 2. Click [Tools] → [Internet Options...].

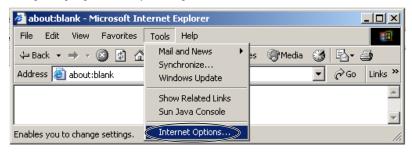

3. Click the [Connections] tab, and click [LAN Settings].

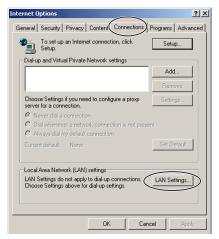

**4.** See if the Use a proxy server check box is checked or not. If checked, click [Advanced...].

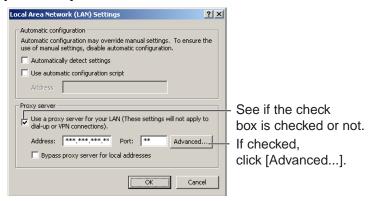

If not checked, click [Cancel]. Proxy settings are not required.

**5.** Enter the camera IP address into the Do not use proxy server for addresses beginning with data field.

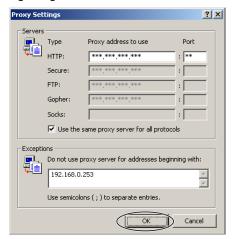

6. Click [OK].

# 3.9.2 Setting UPnP to Display Camera Shortcut in My Network Places

To display the camera shortcut in the My Network Places folder, Windows component should be added. Enable UPnP (Universal Plug and Play) following the steps below.

| os         | Steps                                                                                                    |
|------------|----------------------------------------------------------------------------------------------------|
| Windows Me | [Start]→[Settings]→[Control Panel]→[Application]<br>→[Windows File] tab →Select [Communication]<br>→[Detail]→Check [UPnP]→[OK]→[OK]<br>→[Restart]→Complete |
| Windows XP | [Start] (→[Settings])→[Control Panel]→[Programs]<br>→[Windows Components]→Select [Network Service]<br>→[Properties]→Check [UPnP]→[OK]<br>→[Next]→Complete  |

### Note

This feature is available only when Windows XP or Windows Me is being used.

# 3.9.3 Setting the Internet Temporary File Setting on Web Browser

The old image may be displayed. In this case, set the web browser following the steps below.

[Tools] → [Internet Options] → [General] tab → [Settings] in the Temporary Internet files → Check [Every visit to the page] in the Check for newer versions of stored pages → [OK] → [OK] → Complete

### 3.10 ASCII Character Table

| ASCII Character Table        |                              |                                   |                                 |                       |                            |  |
|------------------------------|------------------------------|-----------------------------------|---------------------------------|-----------------------|----------------------------|--|
| (space) ! # \$% & ' () * + / | 0 1 2 3 4 5 6 7 8 9 , < = >? | 0 ∠ Z C C T C C T C C T C C S Z C | P Q R S T U V W X Y Z [ / ] ^ _ | , abcdef gh: ¬k− mn o | р q г s t u v w x y z <} ~ |  |

### 3.11 File Size and Number of Buffered Images

The following table shows the relationship between the file size of the image and the maximum number of buffered images.

### **Note**

The following file sizes were shown at the largest value.

| Resolution | Items              | Capture     | Favor<br>Clarity | Standard       | Favor<br>Motion | Mobile<br>Phone |
|------------|--------------------|-------------|------------------|----------------|-----------------|-----------------|
| 640 x 480  | File Size          | About 60 KB | About<br>50 KB   | About<br>33 KB | About<br>20 KB  | -               |
| 040 X 460  | Buffered<br>Images | 1           | About<br>40      | About 60       | About<br>100    | -               |
| 320 x 240  | File Size          | About 30 KB | About<br>25 KB   | About<br>16 KB | About<br>8 KB   | About<br>8 KB   |
| 320 X 240  | Buffered<br>Images | 1           | About<br>80      | About<br>125   | About<br>250    | About<br>250    |
| 160 x 120  | File Size          | About 10 KB | About<br>7 KB    | About<br>5 KB  | About<br>3 KB   | About<br>3 KB   |
| 100 X 120  | Buffered<br>Images | -           | About<br>290     | About<br>400   | About<br>675    | About<br>675    |

# 3.12 Number of Images to Be Able to Record on the SD Memory Card

The camera supports the Panasonic SD memory card.

1 GB: RP-SDH1GJ01A
512 MB: RP-SDH512N1A
256 MB: RP-SD256N1A
128 MB: RP-SD128BL1A
64 MB: RP-SD064BL1A

|                 | olution/<br>Quality | 1 GB             | 512 MB          | 256 MB          | 128 MB          | 64 MB           |
|-----------------|---------------------|------------------|-----------------|-----------------|-----------------|-----------------|
|                 | Favor               | About            | About           | About           | About           | About           |
|                 | Motion              | 300,000          | 157,000         | 78,000          | 39,000          | 19,000          |
| 160<br>x<br>120 | Standard            | About<br>180,000 | About<br>94,000 | About<br>47,000 | About 23,000    | About<br>11,000 |
|                 | Favor               | About            | About           | About           | About           | About           |
|                 | Clarity             | 130,000          | 67,000          | 33,000          | 16,000          | 8,000           |
|                 | Favor<br>Motion     | About<br>110,000 | About<br>58,000 | About 29,000    | About<br>14,000 | About<br>7,000  |
| 320<br>x<br>240 | Standard            | About<br>58,000  | About<br>29,000 | About<br>14,000 | About<br>7,000  | About<br>3,000  |
|                 | Favor               | About            | About           | About           | About           | About           |
|                 | Clarity             | 37,000           | 18,000          | 9,000           | 4,000           | 2,000           |
|                 | Favor               | About            | About           | About           | About           | About           |
|                 | Motion              | 47,000           | 23,000          | 11,000          | 5,000           | 2,000           |
| 640<br>x<br>480 | Standard            | About<br>28,000  | About<br>14,000 | About<br>7,000  | About<br>3,000  | About<br>1,000  |
|                 | Favor               | About            | About           | About           | About           | About           |
|                 | Clarity             | 18,000           | 9,000           | 4,000           | 2,000           | 1,000           |

# 3.13 Specifications

### **Network Camera**

| Items                    | Specifications                                         |
|--------------------------|--------------------------------------------------------|
| Pan/Tilt Angle           | Pan: -60 ° to +60 °, Tilt: -45 ° to +20 °              |
| Number of Pixels         | 1/4-inch CCD Sensor 320,000 pixels                     |
| Illuminance              | 3—100,000 lx (0.2—100,000 lx in color night view mode) |
| White Balance            | Auto/Manual/Hold                                       |
| Focus                    | Fixed 0.5 m (20 inches)—Infinity                       |
| Caliber Ratio (F No.)    | F3.5                                                   |
| Horizontal Viewing Angle | 53 °                                                   |
| Exposure                 | Auto                                                   |

### **Other Specifications**

| Items                        | Specifications                                                                   |
|------------------------------|----------------------------------------------------------------------------------|
| Video Compression            | JPEG (3 Levels)                                                                  |
| Video Resolution             | 640 x 480, 320 x 240 (default), 160 x 120                                        |
| Buffered Image <sup>-1</sup> | About 125 frames (320 x 240) with time display (SD momory card is not inserted.) |
| Audio Communication          | 2-way Half Duplex                                                                |
| Audio Bandwidth              | 300 Hz—3.4 KHz                                                                   |
| Audio Play Method            | Play with the Java applet (IPv4 only)                                            |
| Input Encoding Method        | Encoding with the Java applet (IPv4 only)                                        |
| Audio Input                  | Built-in Microphone or External Microphone Input Terminal                        |
| Audio Output <sup>-2</sup>   | Audio Line Output Terminal for External Speaker                                  |
| Frame rate <sup>13</sup>     | Max. 12 frames/second (640 x 480) Max. 30 frames/second (320 x 240 or 160 x 120) |

### **Other Specifications**

| Items                       | Specifications                                                                                                   |
|-----------------------------|----------------------------------------------------------------------------------------------------|
| Supported Protocols         | <ul> <li>IPv4/IPv6 Dual-Stack</li> <li>IPv4:</li></ul>                                                           |
| IPsec Feature               | ESP Encryption, ESP Authentication Transport mode (Main mode only)/Tunnel mode IKE (Internet Key Exchange)       |
| IPsec Authentication Method | Pre-Shared Key                                                                                                   |
| Cipher Algorithm            | DES-CBC, 3DES-CBC, AES-CBC                                                                                       |
| Message-Digest Algorithm    | HMAC-MD5-96, HMAC-SHA-1-96                                                                                       |
| Message Transfer Condition  | Alarm or Timer                                                                                                   |
| Image Transfer Method       | SMTP, FTP                                                                                                    |
| Interface                   | 10Base-T/100Base-TX Ethernet RJ-45 connector x                                                                   |
| Indicator Display           | Power/Network Communication/Camera operation/<br>Ethernet link                                                   |
| External Microphone Input   | ø 3.5 mm Mini Jack                                                                                               |
| Audio Output                | ø 3.5 mm Stereo Mini Jack (But output is mono.)                                                                  |
| External I/O                | External Sensor Input x 2 External Sensor Output x 1                                                             |
| SD Memory Card Slot         | Full Size                                                                                                    |
| Dimension (HWD)             | About 100 mm (3.94 inches) x About 100 mm (3.94 inches) x About 73.5 mm (2.89 inches)                            |
| Weight                      | 300 g (0.66 lb.) (Only the unit)                                                                                 |
| Power Supply                | AC adaptor: Input 120 V AC, 60 Hz<br>Output 12 V DC, 750 mA<br>Consumption: About 3 W (6 W during pan/tilt scan) |

### **Other Specifications**

| Items       | Specifications                                                                             |
|-------------|--------------------------------------------------------------------------------------------|
| Temperature | Operation: 0 °C (+32 °F) to +40 °C (+104 °F)<br>Storage: 0 °C (+32 °F) to +50 °C (+122 °F) |
| Humidity    | Operation: 20 %—80 % (No Condensation)<br>Storage: 20 %—90 % (No Condensation)             |

<sup>&</sup>lt;sup>1</sup> The maximum number of frames changes depending on the image quality and what object you buffer.

<sup>&</sup>lt;sup>2</sup> Connect it to an amplifier or an external speaker with a built-in amplifier.

<sup>&</sup>lt;sup>13</sup> Frame rate may slow down depending on the network environment, the PC performance, the image quality, enabling IPsec, SD memory recording or what object you view.

# Index

### Α

Abbreviations 4
ActiveX Controls 16
Administrator/General Users/Guest Users 70
Alarm Position 22
ASCII Character Table 136
Audio page 66

### В

Buffered Image page 30

### C

Camera Access 11
Camera page 62
Capture Image Button 19
Cleaning 127
Click to Center 18
CPU 5, 6

### D

Date and Time page 60 Default Setting List 119

### Ε

Explanation of the External I/O 116 External I/O 116 External Output page 104

### F

FACTORY DEFAULT RESET Button 118
For IPv4 Connection 5
For IPv6 Connection 6

### G

General User page 72

### Н

Help page 114
Home Position 22
How to Use This Documentation 4

### Ī

Image Display page 74 Indicator Control page 105 IPsec 46 IPv6 Domain Name Service 13

### L

Listen 26 Load Settings page 112 Login 71

### M

Maintenance page 106 Mobile Phone 33 Multi-Camera page 28 Multi-Camera Setup page 76

### N

Network (IPv4) page 38 Network (IPv6) page 42

### 0

Operating System 5, 6 Operation Bar 20 Operation Time page 102

### P

Pan/Tilt Range 21, 65 Preset Button 22 Product Information page 114 Protocol 5, 6

### R

Reset to Factory Default page 113 Restart page 107

### S

Save Settings page 111 SD memory card 78, 79 Security: Administrator page 68 Sensor Image Buffer/Transfer 89 Setup page 35
Setup Program 129
Single Camera page 15
Specifications 139
Status page 107
Support Information page 115
Support page 114
System Requirements for your PC 5

### Т

Talk 26 Timer Image Buffer/Transfer 80 Top page 12 Trademarks 4 Transport mode 49, 100 Tunnel mode 52, 101

### U

Update Firmware page 108 UPnP page 56

### ٧

Viewnetcam.com Service 58

### W

Web Browser 5, 6

### For product service

- Panasonic Servicenters are listed in the servicenter directory.
- Call 1-800-272-7033 for the location of an authorized servicenter.
- This Network Camera is designed for use in the United States of America.
   Sale or use of this product in other countries/areas may violate local laws.

### When you ship the product

- Carefully pack your unit, preferably in the original carton.
- Attach a letter, detailing the symptom, to the outside of the carton.

### Symptom

- Send the unit to an authorized servicenter, prepaid and adequately insured.
- Do not send your unit to the Panasonic Consumer Electronics Company listed below or to executive or regional sales offices. These locations do not repair consumer products.

Operating Instructions are subject to change without notice.

# Panasonic Consumer Electronics Company, Division of Matsushita Electric Corporation of America

One Panasonic Way, Secaucus, New Jersey 07094

# Panasonic Sales Company, Division of Matsushita Electric of Puerto Rico, Inc.

Ave. 65 de Infantería, Km. 9.5, San Gabriel Industrial Park Carolina, Puerto Rico 00985

#### Copyright:

This material is copyrighted by Panasonic Communications Co., Ltd., and may be reproduced for internal use only. All other reproduction, in whole or in part, is prohibited without the written consent of Panasonic Communications Co., Ltd.

© 2004 Panasonic Communications Co., Ltd. All Rights Reserved.

Printed in Japan PSQX3235ZA KK0804RM0